# **V72C**

# **User Guide**

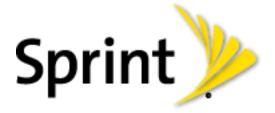

# Table of Contents

| Get Started                           | 1  |
|---------------------------------------|----|
| Your Tablet at a Glance               | 1  |
| Set Up Your Tablet                    | 1  |
| Activate Your Tablet                  | 2  |
| Sprint Account Information and Help   | 3  |
| Sprint Account Passwords              | 3  |
| Manage Your Account                   | 4  |
| Tablet Basics                         | 5  |
| Your Tablet's Layout                  | 5  |
| Turn Your Tablet On and Off           | 6  |
| Turn Your Screen On and Off           | 6  |
| Touchscreen Navigation                | 7  |
| Your Home Screen                      | 8  |
| Home Screen Overview                  | 8  |
| Customize the Home Screen             | 8  |
| Status Bar                            | 9  |
| Enter Text                            | 10 |
| Android Keyboard                      | 10 |
| Google Voice Typing                   | 11 |
| Swype                                 | 11 |
| TouchPal Keyboard (Tablet)            | 13 |
| Tips for Editing Text                 |    |
| People                                | 15 |
| Get Started with People               | 15 |
| Access People                         | 15 |
| The Contacts List                     | 15 |
| Contacts List Options                 | 16 |
| Add a Contact                         |    |
| Edit a Contact                        |    |
| Add or Edit Information for a Contact | 18 |

| Assign a New Picture to a Contact  | 18 |
|------------------------------------|----|
| Join a Contact                     | 19 |
| Delete a Contact                   | 19 |
| Synchronize Contacts               | 19 |
| Share a Contact                    | 20 |
| Accounts                           | 21 |
| Gmail / Google                     | 21 |
| Create a Google Account            | 21 |
| Sign In to Your Google Account     | 22 |
| Access Gmail                       | 22 |
| Send a Gmail Message               | 23 |
| Read and Reply to Gmail Messages   | 23 |
| Email                              | 24 |
| Add an Email Account               | 24 |
| Add an Exchange ActiveSync Account | 25 |
| Compose and Send Email             | 25 |
| View and Reply to Email            | 26 |
| Manage Your Email Inbox            | 26 |
| Email Account Settings             | 27 |
| Delete an Email Account            | 28 |
| Add the Email Widget               | 28 |
| Social Networking Accounts         | 28 |
| Facebook                           | 28 |
| Twitter                            | 29 |
| YouTube                            | 29 |
| Google+                            | 30 |
| Apps and Entertainment             | 32 |
| Google Play Store                  | 32 |
| Find and Install an App            | 32 |
| Create a Google Wallet Account     | 33 |
| Request a Refund for a Paid App    | 33 |
| Open an Installed App              | 34 |
| Uninstall an App                   | 34 |

|    | Get Help with Google Play                       | 34 |
|----|-------------------------------------------------|----|
|    | Google Maps                                     | 34 |
|    | Music                                           | 35 |
|    | Music Player                                    | 35 |
|    | Google Play Music App                           | 37 |
|    | Sprint Music Plus                               | 39 |
|    | Google Play Movies & TV App                     | 39 |
| We | eb and Data                                     | 41 |
|    | Wi-Fi                                           | 41 |
|    | Turn Wi-Fi On and Connect to a Wireless Network | 41 |
|    | Check the Wireless Network Status               | 42 |
|    | Connect to a Different Wi-Fi Network            | 42 |
|    | Launch a Web Connection                         | 42 |
|    | Connections Optimizer                           | 43 |
|    | Data Services General Information               | 43 |
|    | Your User Name                                  | 44 |
|    | Data Connection Status and Indicators           | 44 |
|    | Virtual Private Networks (VPN)                  | 44 |
|    | Prepare Your Tablet for VPN Connection          | 45 |
|    | Set Up Secure Credential Storage                | 45 |
|    | Add a VPN Connection                            | 45 |
|    | Connect to or Disconnect from a VPN             | 45 |
|    | Browser                                         | 46 |
|    | Launch the Web Browser                          | 46 |
|    | Learn to Navigate the Browser                   | 46 |
|    | Browser Menu                                    | 47 |
|    | Select Text on a Web Page                       | 48 |
|    | Go to a Specific Website                        | 49 |
|    | Adjust Browser Settings                         | 49 |
|    | Create Website Settings                         | 52 |
|    | Reset the Browser to Default                    | 52 |
|    | Set the Browser Home Page                       | 52 |
|    | Create Bookmarks                                | 52 |

|     | Create a New Homepage                                      | 53 |
|-----|------------------------------------------------------------|----|
|     | Add Bookmarks to Your Home Screen                          | 53 |
| Car | mera and Video                                             | 55 |
|     | Take Pictures                                              | 55 |
|     | Open or Close the Camera                                   | 55 |
|     | Viewfinder Screen                                          | 55 |
|     | Take a Picture                                             | 55 |
|     | Review Screen                                              | 56 |
|     | Record Videos                                              | 57 |
|     | Camera Settings                                            | 57 |
|     | Video Camera Settings                                      | 58 |
|     | View Pictures and Videos Using Gallery                     | 59 |
|     | Open or Close Gallery                                      | 59 |
|     | View Pictures and Videos                                   | 60 |
|     | Zoom In or Out on a Picture                                | 60 |
|     | Watch Video                                                | 60 |
|     | Work with Pictures                                         | 61 |
|     | Share Pictures and Videos                                  | 61 |
|     | Send Pictures or Videos by Email                           | 61 |
|     | Send Pictures or Videos Using Bluetooth                    | 62 |
|     | Share Pictures and Videos on Facebook                      | 62 |
|     | Share Photos on Flickr                                     | 63 |
|     | Share Pictures on Picasa                                   | 63 |
|     | Share Videos on YouTube                                    | 63 |
|     | Share Photos or Videos on Google+                          | 64 |
| Тоо | ols and Calendar                                           | 65 |
|     | Calendar                                                   | 65 |
|     | Add an Event to the Calendar                               | 65 |
|     | Invite Guests to Your Calendar Event (Google Account Only) | 66 |
|     | Calendar Event Alerts                                      | 66 |
|     | View Calendar Events                                       | 67 |
|     | Erase Calendar Events                                      | 68 |
|     | Show or Hide Calendars                                     | 68 |

| Choose Google Calendars to Synchronize With Your Tablet | 68 |
|---------------------------------------------------------|----|
| Send a vCalendar                                        | 69 |
| Clock                                                   | 70 |
| Alarm                                                   | 70 |
| Calculator                                              | 70 |
| File Manager                                            | 70 |
| Sound Recorder                                          | 71 |
| Voice Commands                                          | 71 |
| Bluetooth                                               | 71 |
| Turn Bluetooth On or Off                                | 71 |
| The Bluetooth Settings Menu                             | 72 |
| Change the Device Name                                  | 72 |
| Connect a Bluetooth Headset or Car Kit                  | 72 |
| Reconnect a Headset or Car Kit                          | 73 |
| Disconnect or Unpair from a Bluetooth Device            | 74 |
| Send and Receive Information Using Bluetooth            | 74 |
| microSD Card                                            | 76 |
| Insert a microSD Card                                   | 76 |
| Remove a microSD Card                                   | 77 |
| View microSD Card Memory                                | 78 |
| Format the microSD Card                                 | 78 |
| Unmount the microSD Card                                | 78 |
| Use the Tablet's microSD Card as a USB Drive            | 78 |
| Transfer Files Between Your Tablet and a Computer       | 79 |
| Update Your Tablet                                      | 79 |
| Update Your Tablet Firmware                             | 79 |
| Update Your Android Operating System                    | 81 |
| Update Your Profile                                     | 81 |
| Update Your PRL                                         | 81 |
| Sprint Worldwide Wireless Service                       | 82 |
| Activate Sprint Worldwide Service on Your Account       | 82 |
| Your Tablet's SIM Card for International CMDA Roaming   | 82 |
| Enable Global Roaming Mode                              | 82 |

TOC

|     | International Data Roaming                               | 83 |
|-----|----------------------------------------------------------|----|
|     | Get Started With Sprint Worldwide Data Services          | 83 |
|     | International Roaming Status Messages                    | 83 |
|     | Contact Sprint for Assistance with International Service | 84 |
| Set | tings                                                    | 86 |
|     | Airplane Mode                                            | 86 |
|     | Wi-Fi Settings                                           | 86 |
|     | Bluetooth Settings                                       | 87 |
|     | Mobile Networks                                          | 87 |
|     | Enable Data Services                                     | 87 |
|     | Data Usage Settings                                      | 87 |
|     | More Settings                                            | 88 |
|     | VPN Settings                                             | 88 |
|     | Sound Settings                                           | 88 |
|     | Volumes                                                  | 88 |
|     | Default Notifications                                    | 89 |
|     | Missing Notification Alert                               | 89 |
|     | Touch Sounds                                             | 89 |
|     | Screen Lock Sound                                        | 89 |
|     | Vibrate on touch                                         | 89 |
|     | Display Settings                                         | 90 |
|     | Brightness Settings                                      | 90 |
|     | Wallpaper Settings                                       | 90 |
|     | Sleep                                                    | 90 |
|     | Storage Settings                                         | 91 |
|     | Internal Memory                                          | 91 |
|     | SD Card                                                  | 91 |
|     | Battery Settings                                         | 92 |
|     | Apps                                                     | 92 |
|     | Connect to PC                                            | 92 |
|     | Activate this device                                     | 93 |
|     | Location access                                          | 93 |
|     | Security Settings                                        | 93 |

|      | Screen Lock                    | 93  |
|------|--------------------------------|-----|
|      | Owner Information              | 95  |
|      | Encrypt tablet                 | 95  |
|      | Encrypt External SD Card       | 96  |
|      | Make Passwords Visible         | 96  |
|      | Device Administrators          | 96  |
|      | Unknown Sources                | 96  |
|      | Credential Storage             | 96  |
|      | Language & Input Settings      | 97  |
|      | Language Settings              | 97  |
|      | Spell Checker                  | 97  |
|      | Personal Dictionary            | 97  |
|      | Default Text Input             | 97  |
|      | Android Keyboard Settings      | 98  |
|      | Google Voice Typing Settings   | 98  |
|      | Swype Settings                 | 98  |
|      | TouchPal Keyboard Settings     | 98  |
|      | Voice Search Settings          | 98  |
|      | Text-to-Speech Output Settings | 99  |
|      | Pointer Speed                  | 99  |
|      | Back Up & Reset                | 99  |
|      | Accounts                       | 100 |
|      | Date & Time Settings           | 101 |
|      | Accessibility Settings         | 101 |
|      | Developer Options              | 102 |
|      | System Updates                 | 102 |
|      | About tablet                   | 102 |
| Cop  | pyright Information            | 104 |
| Inda | 07                             | 105 |

# Get Started

The following topics give you all the information you need to set up your tablet and wireless service the first time.

# Your Tablet at a Glance

The following illustration outlines your tablet's primary external features and buttons.

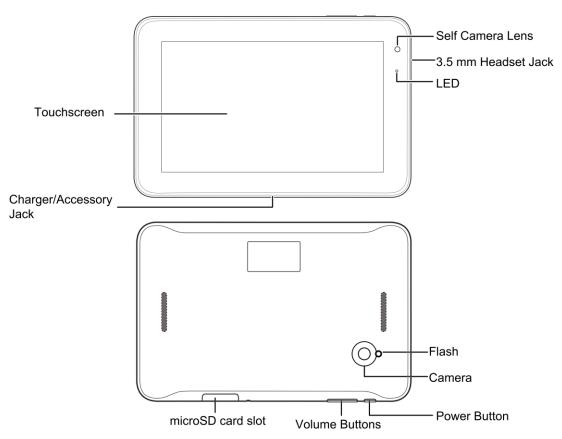

# Set Up Your Tablet

You must first charge the battery to begin setting up your tablet.

1. Charge your battery.

Plug the USB connector into the charger/accessory jack on your tablet.

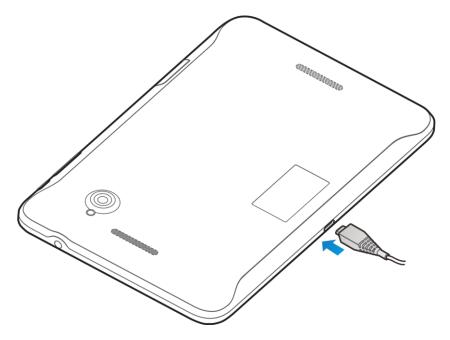

 Plug the USB cable into the AC adapter, and then plug the AC adapter into an electrical outlet. Fully charging a battery may take up to three hours.

**Note:** Your tablet's battery should have enough charge for the tablet to turn on and find a signal. You should fully charge the battery as soon as possible.

- 2. Press and hold the **Power** button to turn the tablet on.
  - If your tablet is activated, it will turn on and search for Sprint service.
  - If your tablet is not yet activated, see Activate Your Tablet for more information.

## Activate Your Tablet

Follow the instructions below to activate your tablet if it has not already been activated. Depending on your account or how and where you purchased your tablet, it may be ready to use or you may need to activate it on your Sprint account.

If you purchased your tablet at a Sprint Store, it is probably activated and ready to use.

If you received your tablet in the mail and it is for a new Sprint account or a new line of service, it is designed to activate automatically.

When you turn the tablet on for the first time, you should see a Hands Free
 Activation screen, which may be followed by a PRL Update screen and a Firmware
 Update screen. Follow the onscreen instructions to continue.

If you received your tablet in the mail and you are activating a new tablet for an existing number on your account (you're swapping tablets), you can activate on your computer online or directly on your tablet.

#### Activate on your computer:

Go to sprint.com/activate and complete the online instructions to activate your tablet.

#### Activate on your tablet:

- Turn on your new tablet. (Make sure the old one is turned off.) Your tablet will automatically attempt Hands-Free Activation.
- Touch Activate to override auto-activation and start the manual activation wizard.
- Follow the on-screen prompts to complete the activation process.

To confirm activation, open the browser and try browsing the web. If your tablet is still not activated, visit sprint.com/support for assistance. If you do not have access to the Internet, call Sprint Customer Service at 1-888-211-4727.

**Tip:** Do not press the **Power** button while the tablet is being activated. Pressing the **Power** button cancels the activation process.

**Note:** If you are having any difficulty with activation, visit sprint.com/support.

# Sprint Account Information and Help

Find out about account passwords and information about managing your account and finding help.

## Sprint Account Passwords

You will need to create passwords to protect access to your personal account information, your data services account. As a Sprint customer, you enjoy unlimited access to all your information.

### Account User Name and Password

If you are the account owner, you will create an account user name and password when you sign on to sprint.com. (Click **Sign in/Register** and then click **Sign up now!** to get started.) If you are not the account owner (if someone else receives the bill for your Sprint service), you can get a sub-account password at sprint.com.

#### Data Services Password

With your Sprint tablet, you may elect to set up an optional data services password to control access and authorize purchases.

For more information, or to change your passwords, sign on to sprint.com/mysprint.

# Manage Your Account

Manage your Sprint account from your computer.

### Online: sprint.com

Access your account information.

Check your minutes used (depending on your Sprint service plan).

View and pay your bill.

Enroll in Sprint online billing and automatic payment.

Purchase accessories.

Shop for the latest Sprint tablets.

View available Sprint service plans and options.

Learn more about data services and other products like games, ringtones, screen savers, and more.

# **Tablet Basics**

Your tablet is packed with features that simplify your life and expand your ability to stay connected to the people and information that are important to you. The following topics will introduce the basic functions and features of your tablet.

# Your Tablet's Layout

The illustrations and descriptions below outline your tablet's basic layout.

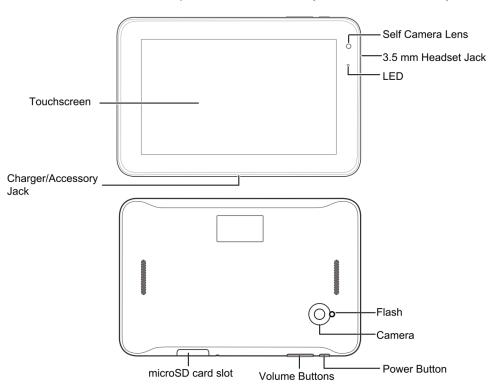

## **Key Functions**

**Self Camera Lens** takes pictures and records videos while facing the screen, and allows you to video conference.

**3.5 mm Headset Jack** allows you to plug in either a stereo headset or a headset for convenient, hands-free conversations.

**LED** displays a tablet notification, charging status, or alert.

**Flash** helps illuminate subjects in low-light environments when the camera is focusing and capturing a picture or video.

Camera lets you take pictures and videos.

**Power Button** lets you turn the tablet on or off or turn the screen on or off, restart the tablet, or switch your tablet to silent mode, vibration mode, or airplane mode.

**Volume Button** allows you to adjust the ringtone or media volume.

microSD card slot allows you to install and remove a microSD card.

**Charger/Accessory Jack** allows you to connect the tablet charger or the USB cable (included).

**Touchscreen** displays all the information needed to operate your tablet, such as the Contacts list, and the date and time. It also provides one-touch access to all of your features and applications.

**CAUTION!** Inserting an accessory into the incorrect jack may damage the tablet.

## Turn Your Tablet On and Off

The instructions below explain how to turn your tablet on and off.

#### Turn Your Tablet On

Press and hold the Power button.

#### Turn Your Tablet Off

- 1. Press and hold the **Power** button to open the tablet options menu.
- 2. Touch **Power off** to turn the tablet off.

Your screen remains blank while your tablet is off (unless the battery is charging).

## Turn Your Screen On and Off

Your tablet allows you to quickly turn the screen off when not in use and to turn it back on and unlock it when you need it.

#### Turn the Screen Off When Not in Use

■ To quickly turn the screen off, press the **Power** button. Pressing the **Power** button again will turn on your tablet screen and show the lock screen.

To save battery power, the tablet automatically turns off the screen after a certain period of time when you leave it idle. You will still be able to receive emails while the tablet's screen is off.

**Note:** For information on how to adjust the time before the screen turns off, see Sleep.

#### Turn the Screen On and Unlock It

1. To turn the screen on, press the **Power** button.

- 2. Drag toward to unlock it.
  - If you have set up a screen lock, you will be prompted to draw the pattern or enter the password or PIN. See Screen Lock.

# Touchscreen Navigation

Your tablet's touchscreen lets you control actions through a variety of touch gestures.

#### Touch

When you want to type using the onscreen keyboard, select items onscreen such as application and settings icons, or press onscreen buttons, simply touch them with your finger.

#### Touch and Hold

To open the available options for an item (for example, a contact or link in a Web page), touch and hold the item.

### Swipe or Slide

To swipe or slide means to quickly drag your finger vertically or horizontally across the screen.

### Drag

To drag, press and hold your finger with some pressure before you start to move your finger. While dragging, do not release your finger until you have reached the target position.

#### Flick

Flicking the screen is similar to swiping, except that you need to swipe your finger in light, quick strokes. This finger gesture is always in a vertical direction, such as when flicking the contacts or message list.

#### Rotate

For most screens, you can automatically change the screen orientation from portrait to landscape by turning the tablet sideways. When entering text, you can turn the tablet sideways to bring up a bigger keyboard. See Touchscreen Keyboards for more details.

**Note:** The Auto-rotate screen check box needs to be selected for the screen orientation to automatically change. Touch > Settings > Accessibility > Auto-rotate screen.

#### Pinch and Spread

"Pinch" the screen using your thumb and forefinger to zoom out or "spread" the screen to zoom in when viewing a picture or a Web page. (Move fingers inward to zoom out and outward to zoom in.)

# Your Home Screen

The home screen is the starting point for your tablet's applications, functions, and menus. You can customize your home screen by adding application icons, shortcuts, folders, widgets, and more.

### Home Screen Overview

Your home screen extends beyond the initial screen. Swipe the screen left or right to display additional screens.

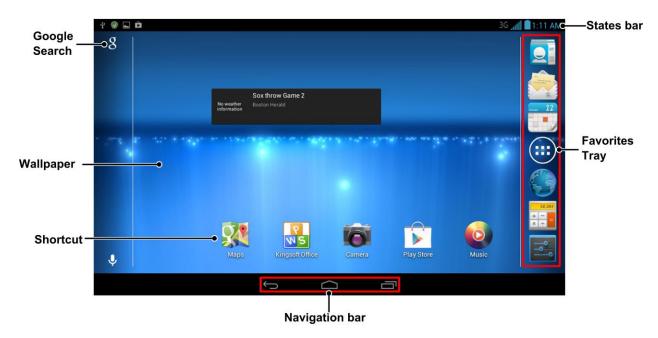

**Tip:** Touch to return to the main home screen from any other home screen.

## Customize the Home Screen

Learn how to add, move, or remove items from the home screen.

### Add Items to the Home Screen

- 1. Touch > .
- 2. Touch the **APPS** tab or the **WIDGETS** tab on top.
- 3. Touch and hold an application icon or a widget. Then drag it to the position you want in the home screen and release it.

#### Move or Remove Items on the Home Screen

- Touch and hold the item you want to move or remove from the home screen.
  - To move the item, drag it to a new area and release it.

lacktriangleright To remove the item, drag it to the igotimes at the top-left of the screen and release it.

Note: Removing an item from the home screen will not remove it from your apps list.

# Status Bar

The status bar at the top of the home screen provides tablet and service status information on the right side and notification alerts on the left. To view notification alerts, touch the status bar and drag it down.

### Status Icons

| Icon          | Status                |
|---------------|-----------------------|
| *             | Bluetooth® active     |
| •             | GPS active            |
| *             | Wi-Fi® active         |
| <u>+</u>      | downloading           |
| ·Di.          | vibrate               |
| N             | silent                |
| 111           | network (full signal) |
| 3G            | 3G (data service)     |
| ×             | airplane mode         |
| $\mathcal{Z}$ | sync active           |
| 0             | alarm set             |
| 5             | battery (charging)    |
|               | battery (full charge) |

#### Notification Icons

| Icon        | Notification   |
|-------------|----------------|
| <b>&gt;</b> | new email      |
| $\bowtie$   | new Gmail      |
| 1           | event          |
| •           | music playing  |
| 4           | USB connection |

## Enter Text

You can type on your tablet using one of the available touchscreen keyboards.

# Android Keyboard

The Android Keyboard provides a layout similar to a desktop computer keyboard. Turn the tablet sideways and the keyboard will change to a larger layout as the tablet switches to the landscape display.

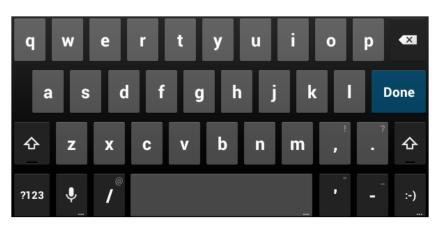

**Note:** The Auto-rotate screen check box in  $\bigcirc$  > Settings > Accessibility needs to be selected for using the keyboard in landscape mode. The landscape QWERTY keyboard is not supported in all applications.

• Touch the alphabetic keys to enter letters. Touch and hold some specific keys to enter associated accented letters or numbers. For example, to enter È, touch and hold **E**. As the available accented letters appear, slide your finger to choose È and release.

Touch to use uppercase. Double-tap to lock uppercase. This key also changes to indicate the current case you are using: for lowercase, for uppercase, and when locked in uppercase.

Touch to delete the text before the cursor.

Touch 2123 to select numbers. You can then touch to find more. Also, often used symbols are displayed on top of the keyboard.

Touch and hold 2123 and then swipe to choose the emoticons.

Touch and hold and swipe to change the input languages or Android keyboard settings.

# Google Voice Typing

Google Voice typing uses Google voice recognition to convert speech to text.

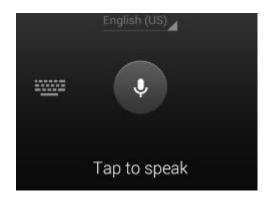

Touch to turn on/off voice input from the Android keyboard.

Touch to start Google voice typing.

Touch to switch to keyboard input.

## Swype

The Swype™ keyboard lets you enter words by drawing a path from letter to letter in one continuous motion. When you lift your finger after the last letter of a word, a space is automatically added.

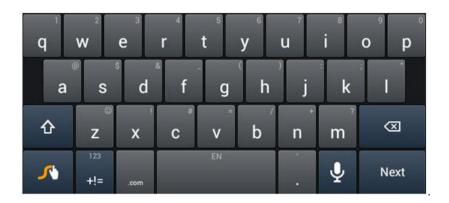

Touch the alphabetic keys to enter letters. Touch and hold a key to enter the number or symbol located on the top of the key. Keep holding the key to bring up a series of characters available on that key, including associated accented letters, symbols or numbers.

For example, in English mode, touch and hold to enter **5**. Keep holding to open a character and number list. You can select to enter **T**, or **5**.

Touch to use uppercase or lowercase. This key also indicates the current case:

for lowercase, for uppercase, and when locked in uppercase.

Touch to enter a space. Touch and hold this key to open a pop-up menu for language selection.

Touch to select numbers and symbols. Touch to enter the alternate symbol on a key. Touch to go back to enter letters. Touch and hold to open a simple keyboard with numbers and certain symbols.

Touch to use an emotion. You can touch and hold to find more emoticons.

Touch to delete a character before the cursor.

Touch to start a new line.

Touch and hold to open the Swype settings.

### To enter text via Swype:

Move your finger from letter to letter to trace a word without lifting the finger until you reach the end of the word.

To enter the word "here". Put your finger on "h", and without lifting, slide it to "e", and then to "r", and back to "e". When complete, lift your finger off the screen and the matched words are displayed.

Tips for using Swype Text Input:

- To enter double letters, scribble slightly or make a loop on the letter. For example, to get the "II" in "hello", scribble (or make a loop) on the "I" key.
- Lift your finger at the end of the word. A space is added automatically when you "Swype" the next word.

For more information about using Swype and its additional capabilities, including using voice entry and personalizing your Swype dictionary, touch and hold from the Swype keyboard display and then touch **How to Swype**. You can also visit swype.com for more information.

# TouchPal Keyboard (Tablet)

The TouchPal keyboard is another alternative keyboard. Like the Sywpe keyboard, it also allows you to enter words by sliding your fingers through the letters.

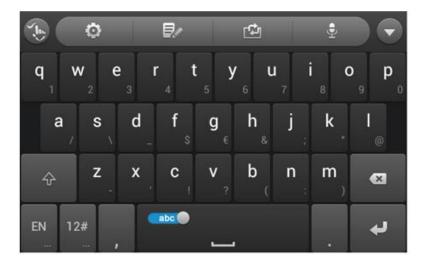

Touch the alphabetic keys to enter letters.

Touch to use uppercase or lowercase. Double-tap to lock uppercase.

Slide right on to enable word prediction. Slide left on to disable word prediction.

Touch to change input language.

Touch 12# to enter digits, symbols, emoticons and other pre-defined texts. Touch to find more. Touch abc to go back to enter letters.

Touch to start a new line.

Touch or hold to delete text before the cursor.

Touch to access the quick settings of TouchPal keyboard.

Touch to access the main settings menu of the TouchPal keyboard.

Touch to open text editing options. You can select, cut, copy, paste, and delete text, or move the cursor.

Touch to resize the keyboard.

Touch to use voice input.

Touch to hide the onscreen keyboard. You can touch the text field again to show the keyboard.

# Tips for Editing Text

Your tablet gives you many options to make entering text easier, including copying, cutting, and pasting text, using voice-to-text input, customizing the user dictionary, using predictive text, and more.

**Move the insertion point:** Touch where you want to type. The cursor blinks in the new position, and a tab appears below it. Drag the tab to move the cursor.

**Select text**: Touch and hold or double-tap within the text. The nearest word highlights, with a tab at each end of the selection. Drag the tabs to change the selection.

**Cut or copy:** Select the text you want to manipulate. Then touch the Cut or Copy button to cut or copy the text to the clipboard.

Replace text with the clipboard text: Select the text you want to replace. Then touch or PASTE.

**Insert text from the clipboard:** Move cursor to the insertion point and then touch and hold the tab below the cursor. Release the finger and touch **PASTE**.

# People

The People application lets you store and manage contacts from a variety of sources, including contacts you enter and save directly in your tablet as well as contacts synchronized with your Google Account, your PC, and compatible email programs (including Exchange Server).

# Get Started with People

Before using People, it's best to learn a few basics.

### **Before Getting Started**

Your tablet automatically sorts the Contacts entries alphabetically. You can create a Google contact, a phone (tablet) contact, or a Corporate (Microsoft Exchange ActiveSync) contact.

- Google contacts are synchronized between your tablet and a Google Account you set up on your tablet.
- PHONE contacts are stored locally on the tablet.

**Note:** If the tablet is ever reset to its factory default parameters, locally stored contacts (PHONE contacts) can be lost.

## Access People

There are a few ways to display Contacts.

Touch (the People shortcut) on the home screen.

## The Contacts List

Learn how to view and navigate through your tablet's Contacts list.

■ Touch > People. You will see the Contacts list.

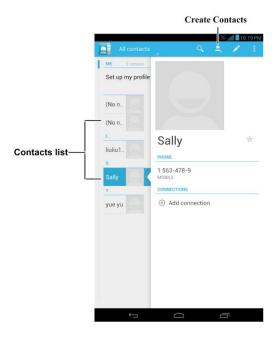

- Contacts List: The Contacts list displays all contacts currently stored in your tablet, including Google contacts and PHONE contacts.
- Create Contacts: Touch to add a contact.

Scroll through the list to view all your contacts. To see a specific entry, scroll to it and touch it.

**Tip:** If you have a lot of contacts stored, you'll see a slider on the left when you're flicking up or down the list. To go directly to a letter, touch and hold the slider and drag it to a letter.

## Contacts List Options

The ( ) key provides access to optional features in the Contacts list.

- 1. Touch > People.
- 2. Touch to display the main contacts list options.
- Select Item(s): Select one or more contacts to share or delete.
- Share: Share one or more contacts via Buletooth, Email, Gmail, or WiFi Direct.
- Delete: Delete one or more contacts.
- Place on Home screen: Add a contact widget to home screen.
- Contacts to display: Set the type of contacts that your tablet displays in the contacts list.

- **Import/export:** Import/export contacts from or to the microSD card, or share visible contacts.
- **Accounts:** Manage the sync options for your accounts.
- Settings: Set some additional display options for the contacts list.
- GAL: Access the GAL (Global Address List) information under a specific account.

# Add a Contact

You can add contacts from your tablet's application. Enter details such as name, phone numbers, email addresses, mailing addresses, and more.

- 1. Touch > People.
- 2. Touch to add a contact.
- 3. If you have multiple account types associated with your tablet, select a contact type.
  - Select Google if you want to save contacts to your Google Account; these will be synced automatically with your Google Account online.
  - Select PHONE as the sync account if you want your contacts on your tablet only;
     they will not be synced with your Google Account.
- 4. Use the keyboard to enter as much information as you want.
  - Touch the picture icon to assign a picture to the contact. See Assign a New Picture to a Contact.
  - Touch 

     to select categories for phone numbers, email addresses, addresses, and more.
  - Touch Add another field to include additional information such as IM address, Notes, Nickname, Website, etc.

Note: To add more phone numbers, email addresses, etc., touch Add new under the entry field.

5. When you have finished adding information, touch **DONE**.

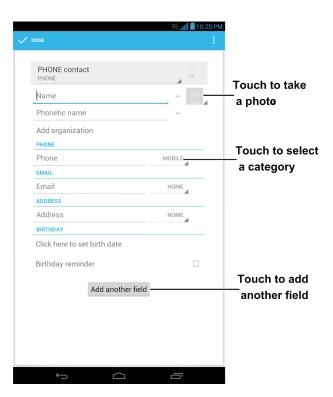

# Edit a Contact

Once you've added a contact, you can add or edit any of the information in the entry, assign a picture, set a birthday reminder, and more.

## Add or Edit Information for a Contact

Use the Edit contact menu to add or edit information for an existing contact.

- 1. Touch > People.
- 2. Touch a contact to display it, and then touch
- 3. Touch any field you want to change or add. See Add a Contact.
- 4. Add or edit the information, and then touch **DONE**.

**Note:** To select a type (label) for a phone number, email address, or postal address (such as Mobile, Home, Work, etc.), touch — to the right of the field and select the appropriate type

Note: To add more phone numbers, email addresses, etc., touch Add new under the entry field.

## Assign a New Picture to a Contact

Follow the instructions to take a new picture and assign it directly to an existing contact.

- 1. Touch >> People.
- 2. Touch a contact to display it, and then touch <a>\_</a>.
- 3. Touch the picture icon next to the Name field.
- 4. Touch **Choose photo from Gallery** and select a photo from your gallery, or touch **Take photo** to take a new picture with the camera.
  - You may be prompted to size the picture for use with contacts. Touch and drag the square to frame the portion of the picture to use. Touch and drag the side of the square to resize the square. Touch **OK** after you crop the picture.

## Join a Contact

When you have contacts from various sources (Gmail), you may have multiple similar entries for a single contact. Your tablet's Contacts application lets you link multiple entries into a single contact.

- 1. Touch > People.
- 2. Touch a contact to display it, and then touch
- 3. Touch | > Join.
- 4. Touch another entry to link it to the original contact.

## Delete a Contact

You can delete a contact from the contacts details page.

- 1. Touch > People.
- 2. Touch a contact to display it, and then touch **=** > **Delete**.
- 3. Touch OK.

# Synchronize Contacts

Syncing data from your managed accounts lets you add and manage new or existing contacts from your online or remote accounts to your tablet. Prior to syncing, you must have an active Google account with associated contacts, and be signed into your account with the tablet.

Syncing data from your managed accounts lets you add and manage new or existing contacts from your online or remote accounts to your tablet. Prior to syncing, you must have an active Google account with associated contacts, and be signed into your account with the tablet.

If auto sync is turned on, your tablet can sync contacts automatically.

To sync contacts when auto sync is turned off:

- 1. Touch >> People.
- 2. Touch > Accounts.
- 3. Touch the email account containing the contacts you wish to synchronize.
- 4. Touch **Contacts** or **Sync now**.
- 5. Your **People** then reflects any updated contact information.
  - This update process works both ways. For example, any changes on the tablet are updated to your online accounts after sync.

## Share a Contact

You can quickly share contacts using Bluetooth, email or Gmail.

- 1. Touch >> People.
- 2. Touch a contact to display it, and then touch **=** > **Share**.
- 3. In the **Share contact via** menu, select a method:
  - Bluetooth to send the information via Bluetooth. See Bluetooth for information on pairing and sending via Bluetooth.
  - Email to send the information as an email attachment. If prompted, select an email account. Address the message, add a subject and a message, and then touch SEND.
     See Compose and Send Email for details on sending email.
  - Gmail to send the information as a Gmail attachment. Address the message, add a subject and a message, and then touch SEND. See Send a Gmail Message for details.
  - WiFi Direct to send the information via Wi-Fi Direct.

# Accounts

With wireless service and your tablet's messaging capabilities, you have the opportunity to share information through many different channels and accounts, including Gmail (Google), personal and corporate email, and social networking accounts.

# Gmail / Google

You will need a Google Account to access several tablet features such as Gmail, Google Maps, and the Google Play applications. Before you are able to access Google applications, you must enter your account information. These applications sync between your tablet and your online Google Account.

## Create a Google Account

If you do not already have a Google Account, you can create one online or using your tablet.

**Note:** Although you need a Gmail account to use certain features of your tablet, such as Google Play, you do not need to use Gmail as the default account for your tablet.

### Create a Google Account Online

- 1. From a computer, launch a Web browser and navigate to google.com.
- 2. On the main page, click **SIGN IN** > **SIGN UP**.
- 3. Follow the onscreen prompts to create your free account.
- 4. Look for an email from Google in the email box you provided, and respond to the email to confirm and activate your new account.

### Create a Google Account Using Your Tablet

- 1. Touch > Settings > Add account.
- 2. Touch Google and then touch New.
- 3. Enter your **First name** and **Last name**, and then touch the Next arrow.
- 4. Enter a desired **Username**, and then touch the Next arrow.
- 5. When prompted, enter and reenter a password, and then touch the Next arrow.
- 6. Create a security question and answer, enter a secondary email address to help you recover your password if you ever lose it, and then touch the Next arrow.

**Note:** When setting up a new Google Account, either on your tablet or online, you will be prompted to add a secondary email address. Enter a second Gmail address or any other email address from which you currently send and receive email. This address is used to authenticate your account should you ever encounter problems or forget your password. It is strongly encouraged for Android users so you can regain access to Google services and purchases on your tablet.

- 7. On the Finish account screen, select your web history and additional Google Play options and then touch the Next arrow.
- 8. Enter the letters from the Authenticating screen and then touch the Next arrow.
- 9. After your tablet connects with the Google servers, select the items you would like to sync with your tablet and then touch the Next arrow.

## Sign In to Your Google Account

If you have a Google Account but have not yet signed in with your tablet, follow these instructions to sign in to your Google Account.

- 1. Touch > Settings > Add account.
- 2. Touch Google, and then touch Existing.
- 3. Enter your Gmail username and password, and then touch the Next arrow or **Done**.
- 4. After your tablet connects with the Google servers, select the items you would like to sync with your tablet and then touch the Next arrow.

## Access Gmail

Access your personal Gmail account directly on your tablet.

- 1. Touch  $\Longrightarrow$  >  $\Longrightarrow$  > Gmail.
- 2. Do any of the following:
  - View more email messages: If the inbox is full, swipe your finger up the screen to view more messages and conversations.
  - Read a new email message: Touch the unread message or the conversation with an unread message (just-arrived items display in bold).
  - Select messages and conversations: Touch and hold the email or conversation.
  - View the inbox of your other Gmail account:
    - Touch at the top of the inbox, and then touch the account you want to view.

Refresh the inbox: Touch
 Refresh.

## Send a Gmail Message

Use your tablet to send Gmail messages.

- 2. In the inbox, touch .
- 3. Enter the message recipient's email address in the **To** field. If you are sending the email message to several recipients, separate the email addresses with a comma. As you enter email addresses, any matching addresses from your contacts list are displayed. Touch a match to enter that address directly.
- 4. If you want to send a carbon copy (CC) or a blind carbon copy (BCC) of the email to other recipients, touch + CC/BCC.
- 5. Enter the email subject, and then compose your email.

**Note:** If you want to attach a picture, touch — and then touch the picture you want to attach.

6. After composing your message, touch **SEND** .

Note: While composing the message, touch ■ > Save draft or touch to save it as a draft.

To view your draft email messages, in the inbox, touch and then touch Drafts.

**Note:** To view your sent messages, in the inbox, touch and then touch **Sent**.

## Read and Reply to Gmail Messages

Your tablet allows you to access, read, and reply to all your Gmail messages.

- 2. Touch a message to display it.

**Tip:** You can also access new messages through the Notifications bar. When a new Gmail message arrives, you'll see the icon in the Notifications bar. Touch and hold the bar and slide it down to display notifications. Touch a message to display it.

- 3. To reply to or forward a message, touch (reply), (Reply all), or (Forward).
  - For **Reply** or **Reply to all**, enter an additional message.
  - For **Forward**, enter or select recipients and then enter an additional message.

4. After composing your message, touch **SEND** .

# **Email**

Use the Mail application to send and receive email from your webmail or other accounts, using POP3 or IMAP, or access your Exchange ActiveSync account for your corporate email needs.

### Add an Email Account

You can add several types of personal email accounts, such as POP3 and IMAP accounts, on your tablet.

## Add an Email Account from the Settings Menu

- 1. Touch > Settings > Add account > Email.
- 2. Enter the Email address and Password for the email account and then touch Next.
  - Touching Next prompts your tablet to attempt a "regular" email setup and test the incoming and outgoing servers.
  - If you have custom settings you need to configure, touch Manual setup and enter your settings. These may include mail type, user name, password, server, security type, etc.
- 3. Select your sync settings and then touch **Next**.
- 4. Enter an account name and a display name and touch **Next** to complete setup.

### Add an Email Account from the Email App

You can also set up email accounts directly from the email app.

- 1. Touch > Email.
- 2. If you have already added an email account, in your email inbox, touch > Settings, and then touch ADD ACCOUNT.
- 3. Enter the **Email address** and **Password** for the email account and then touch **Next**.
  - Touching Next prompts your tablet to attempt a "regular" email setup and test the incoming and outgoing servers.
  - If you have custom settings you need to configure, touch Manual setup and enter your settings. These may include mail type, user name, password, server, security type, etc.
- 4. Select your account options and then touch **Next**.

5. Enter an account name and a display name and touch **Next** to complete setup.

**Important:** If the account type you want to set up is not in the tablet database, you will be asked to enter more details. You should get all pertinent information for the email account, such as incoming and outgoing server settings, before you proceed.

## Add an Exchange ActiveSync Account

If you synchronize your tablet with your Exchange ActiveSync account, you can read, manage, and send email in the same easy way as with a POP3/IMAP account. However, you can also access some powerful Exchange features.

**Important:** Before setting up a Microsoft Exchange ActiveSync Account, contact your company's Exchange Server administrator for required account settings information.

- 1. Touch > Settings > Add account > Corporate.
- 2. Enter the Exchange ActiveSync account details and then touch **Next**.

**Note:** Your corporate Exchange Server must support auto-detect for the device to automatically set up the Exchange ActiveSync account. If your corporate Exchange Server does not support auto-detect, you will need to enter your Exchange Server settings after you touch **Next**. Ask your Exchange Server administrator for details.

- 3. Once the account is activated, configure the account settings (Email check frequency, days to synchronize) and other account options, then touch **Next**.
- 4. Give a name for this new account (optional) and touch **Next**.

**Note:** You can go back to the Accounts & sync settings screen, touch the newly created account and select the type of information you want to synchronize.

## Compose and Send Email

Compose and send email using any account you have set up on your tablet. Increase your productivity by attaching files such as pictures, videos, or documents to your email messages.

- 1. Touch > > Email.
- 2. On the email account inbox, touch .

**Tip:** Touch the account name at the top of the screen to switch to a different email account.

- 3. Fill in one or more recipients. You can:
  - Enter email addresses directly in the To field. If you're sending the email to several recipients, separate the email addresses with a comma. As you enter email

addresses, any matching addresses from your contacts list are displayed. Touch a match to enter the address directly.

■ Touch the Contacts icon ♣, and then select the email addresses of the contacts to whom you want to send the email. You can also select contact groups as recipients, or add contacts from the company directory if you have set up an Exchange ActiveSync account on your tablet. When you have selected all the message recipients, touch Select.

**Tip:** If you want to send a CC or a BCC of the email to other recipients, touch + **Cc/Bcc**.

- 1. Enter the subject, and then compose your message.
- 2. To add an attachment, touch and choose from the following options:
  - Camera / Camcorder: Open the camera screen to take a photo or record a video, and attach it.
  - Choose music track / Select music track: Attach a music file or voice recording from your storage card.
  - File Manager: Attach a file via File Manager.
  - Gallery: Open the Gallery to attach an existing photo or video from your storage.
  - Sound Recorder: Open the Sound Recorder to make a voice recording and attach
     it
  - Touch ➤ to send the message immediately, or touch **SAVE DRAFT** to save it as a draft.

Note: To open a draft email, in the email account inbox, touch Drafts.

## View and Reply to Email

Reading and replying to email on your tablet is as simple as on your computer.

- 2. On the email account inbox, touch the message you want to view.

**Tip:** Touch the account name at the top of the screen to switch to a different email account.

3. Touch (reply), (Reply all), or (Forward) to reply to the message.

## Manage Your Email Inbox

Your email inbox provides management options for viewing, sorting, and deleting your email messages.

#### View Your Email Inbox

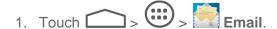

2. Touch the email account at the top of the screen to select a different inbox, or touch **Combined view** to see all your email inboxes at once.

#### Refresh an Email Account

Whatever your automatic synchronization settings are, you can also synchronize your sent and received email messages manually at any time.

• While viewing the account you want to synchronize, touch **Sync**  $\mathcal{S}$ .

### Sort Email Messages

- 1. On the email account inbox, touch > Display sort & filter.
- 2. Select from the options to sort email messages by date received, subject, sender, or size.

### Delete an Email Message

- 1. On the email account inbox, touch and hold the message you want to delete.
- 2. On the options menu, touch  $| \hat{\mathbf{m}} \rangle | \mathbf{oK}$ .

## Delete Multiple Email Messages

- 1. On the email account inbox, touch the check box next to the messages you want to delete.

## **Email Account Settings**

You can edit settings for your individual email accounts, such as email address and password, name display and signature, frequency of retrieval, and more.

- 2. Switch to the email account you want to edit.
- 3. Touch **\bigsize** > **Settings**, and choose from these options:
  - General: Change settings that apply to all email accounts, such as APN proxy, message text size, and auto-advance.

- [account name]: Change the email account settings such as the name, signature, notification, and server settings.
- 4. Touch to save your changes.

## Delete an Email Account

If you no longer want an email account on your tablet, you can delete it through the mail settings menu.

- 2. Touch **I** > **Settings**.
- 3. Touch the account you want to delete, and then touch **Remove account**.
- 4. Touch **OK** to confirm the deletion.

# Add the Email Widget

Add the Mail widget to view your POP3/IMAP or Exchange ActiveSync email messages on a Home screen.

- 1. Touch > WIDGETS.
- 2. Touch and hold the **Email** widget and drag it to an empty space on the home screen.
- 3. If there are more than one email account, touch the one whose inbox you want to see in the widget.

# Social Networking Accounts

Stay in touch on the go with all your social networking accounts. Post updates on Facebook and Twitter, review your LinkedIn contacts, see what everyone's talking about from YouTube, and more.

## Facebook

Post updates, read what your friends are up to, upload pictures and check-ins, and more with on-the-go Facebook access.

### Install the Facebook App on Your Tablet

Before you use Facebook on your tablet, you must download and install the app from the Google Play Store app.

1. Touch > Play Store.

- 2. Touch the Search icon and search for "facebook".
- Touch Facebook from the results list.
- 4. Touch INSTALL, and then touch ACCEPT.
- 5. When the download has completed, touch **OPEN**. To open the app from the home screen, touch > Facebook.

#### Sign in to Your Facebook Account

- 1. Touch > Facebook.
- 2. Read the disclaimer and touch I accept to continue.
- 3. Enter your Facebook username and password to sign in. You can also create a new Facebook account.

### **Twitter**

Follow your interests such as instant updates from your friends, industry experts, favorite celebrities, and what's happening around the world. Get short bursts of timely information on the Twitter app. You may need to download and install the Twitter app from the Play Store before using it.

- 1. Touch > Twitter.
- 2. Follow the onscreen prompts to enter your Twitter username and password to sign in. You can also create a new Twitter account.

## YouTube

YouTube is a video sharing app. You can watch videos and upload your own.

- 1. Touch > YouTube.
- 2. If you are prompted to accept the terms of service the first time you use YouTube, touch **Accept** to continue.
- 3. You can touch \( \text{\text{Q}} \) to search for your desired videos.
  - To watch a video, touch an available preview thumbnail or touch the title link.

**Important:** Your carrier's wireless plan may limit the amount of certain data (e.g., video data) that can be accessed through its wireless data network. Check with your plan info for details.

Accounts 29

**Note:** It is not necessary to sign in to the YouTube application to view content. However, if you wish to upload videos or access additional options, you need to sign in by entering your username and password.

YouTube is a data-intensive feature. It is recommended that you upgrade to an unlimited data plan to avoid additional data charges.

# Google+

Google+ makes connecting on the web more like connecting in the real world. Share your thoughts, links and photos with the right circles. Get everyone on the same page with fast and simple group chat.

**Note:** For detailed information about Google+, open Google+ and touch | | | > **Help** to view the online instructions.

To sign in to and use Google+:

- 1. Touch > Google+.
- 2. Select your Google Account or touch **Add account** to sign in to Google+ with another Google Account, and then touch **OK**.
- 3. Follow the prompts on the following screens to set up your Google+ account.
- 4. Get started with Google+. You can use the following features:
  - Home: Swipe up or down to see different information shared with you by other users.
  - **People:** View and organize people into circles based on your relationships with them.
  - **Profile**: View your basic information, posts, and photos.
  - Photos: View photos taken by you, photos you've been tagged in, and photos from your circles.
  - Communities: Join a community where people gather for the sharing and discussion of a common topic.
  - Locations: Start the Local feature of Google Maps, where you can find all kinds of local business and attractions.
  - Hangouts: Start a group video chat with your friends.
  - Events: Manage your social calendar.
  - Messenger: Start a conversation with a group of friends while you're on the go. You can also touch > Messenger to open Google Messenger.

Accounts 30

• **Search**: Search for posts.

To sign out of Google+:

If you are already signed in to the app, you can sign out by following these steps:

- 1. Go to the initial screen of the app.
- 2. Touch **I** > **Sign out**.

Accounts 31

# Apps and Entertainment

All your tablet's features are accessible through the Apps list.

**Note:** Available applications and services are subject to change at any time.

# Google Play Store

Google Play<sup>™</sup> is the place to go to find new Android apps, books, movies, and music for your tablet. Choose from a wide variety of free and paid content ranging from productivity apps and games to bestselling books and blockbuster movies and music. When you find what you want, you can easily download and install it on your tablet.

To access the Google Play store app, you must first connect to the Internet using your tablet's Wi-Fi or 3G data connection and sign in to your Google Account. See Web and Data and Sign In to Your Google Account for details.

**Important:** Our policies often do not apply to third-party applications. Third-party applications may access your personal information or require us to disclose your customer information to the third-party application provider. To find out how a third-party application will collect, access, use, or disclose your personal information, check the application provider's policies, which can usually be found on their website. If you aren't comfortable with the third-party application's policies, don't use the application.

## Find and Install an App

When you install apps from Google Play app and use them on your tablet, they may require access to your personal information (such as your location, contact data, and more) or access to certain functions or settings of your tablet. Download and install only apps that you trust.

- 1. Touch > Play Store.
- 2. When you open the Google Play store app for the first time, the Terms of Service window will appear. Touch **Accept** to continue.
- Browse through the categories (Apps, Games, Movies & TV, Music, Books, or Magazines), find an app you're interested in, and touch the name.
  - Browse through featured apps. Scroll through the list of featured apps when you open Google Play.
  - Browse apps recommended by Sprint. Touch Apps > SPRINT, and then scroll through the list.
  - Search for an app. Touch on the Google Play home screen and enter the name or type of app to search for it.

- 4. Touch an app to read a description about the app and user reviews.
- 5. Touch **INSTALL** or **DOWNLOAD** (for free applications) or the price (for paid applications).

**Note:** You need a Google Wallet account to purchase items on Google Play. See Create a Google Wallet Account to set up a Google Wallet account if you do not have one.

- 6. The subsequent screen notifies you whether the app will require access to your personal information or access to certain functions or settings of your tablet. If you agree to the conditions, touch ACCEPT (for free apps) or ACCEPT (for paid apps) to begin downloading and installing the app.
  - If you selected a paid application, after touching ACCEPT, you're redirected to the Google Wallet screen to pay for the application before it's downloaded to your tablet.

**Warning: Read the notification carefully!** Be especially cautious with applications that have access to many functions or a significant amount of your data. Once you touch **ACCEPT** on this screen, you are responsible for the results of using this item on your tablet.

# Create a Google Wallet Account

You must have a Google Wallet account associated with your Google Account to purchase items from the Google Play Store app.

Do one of the following:

On your computer, go to google.com/wallet to create a Google Wallet account.

– or –

■ The first time you use your tablet to buy an item from Google Play, you're prompted to enter your billing information to set up a Google Wallet account.

**Warning:** When you've used Google Wallet once to purchase an application from the Google Play Store app, the tablet remembers your password, so you don't need to enter it the next time. For this reason, you should secure your tablet to prevent others from using it without your permission. (For more information, see Screen Lock.)

# Request a Refund for a Paid App

If you are not satisfied with an app, you can ask for a refund within 15 minutes of the purchase. Your credit card is not charged and the app is uninstalled from your tablet.

If you change your mind, you can install the app again, but you can't request a refund a second time.

1. Touch > Play Store.

- 2. Touch > INSTALLED tab.
- 3. Touch the app you want to uninstall for a refund. The details screen for the app opens.
- 4. Touch **REFUND**. Your app is uninstalled and the charge is cancelled.

# Open an Installed App

There are options for opening an installed app.

- - or -
- 1. Touch > Play Store.
- 2. Touch > INSTALLED tab.
- 3. Touch the app and then touch **OPEN** to open it.

## Uninstall an App

You can uninstall any app that you have downloaded and installed from Google Play.

- 1. Touch > Play Store.
- 2. Touch -> INSTALLED tab.
- 3. On the Installed screen, touch the app you want to uninstall, and then touch **UNINSTALL**.
- 4. When prompted, touch **OK** to remove the app from your tablet.

## Get Help with Google Play

The Google Play store app offers an online help option if you have questions or want to know more about the app.

■ Touch > Help. The Web browser will take you to the Google Play Help Web page.

# Google Maps

Use the Google Maps app to determine your location, find directions, browse local businesses and attractions, rate and review places, and more.

#### **Enable Location Services on Your Tablet**

Before using any location-based services, you must enable your tablet's GPS location feature. For more information about location services, see Location access.

#### Launch Google Maps

■ Touch → Status bar and blink until the tablet connects with GPS.

#### Find Your Location

- 1. Touch > Shaps to launch Google Maps.
- 2. Touch on the bottom of the map area to start locating yourself.

### **Use Google Maps**

After launching the Google Maps application, you can pinch on the screen to zoom in or out on the map view, or touch onscreen buttons for other functions:

- Touch **Search** to search for places with a keyword.
- Touch  $\Upsilon$  to find ways to your destination.
- Touch to save places, turn on Web History to save the search time.
- Touch to let Google apps access your location.

# Music

Your tablet lets you discover, download, and listen to your favorite music through a variety of applications.

# Music Player

Your tablet's built-in music player app lets you listen to and organize music files you have loaded into your tablet's memory or microSD card.

**Note:** For information about loading music onto your tablet, see Transfer Files Between Your Tablet and a Computer.

### Listen to Music Using the Music Player

- 1. Touch >> SMusic.
- 2. Your tablet will find the audio files in the microSD card and the device storage.

- 3. Touch the top-left of the screen to select Albums/Artists/Songs/Playlists/Folders/GenreList to view the songs you want to play.
- 4. Touch a song from the list to start playing it in the music player.

**Note:** Adjust the volume with the **Volume Buttons**.

The following options of the music player are available:

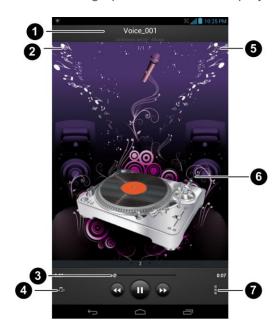

| Number | Function                                                                                                    |
|--------|----------------------------------------------------------------------------------------------------|
| 1      | Song and artist information.                                                                                |
| 2      | Touch to toggle repeat mode: no repeat, repeat the current song, or repeat the current playlist.            |
| 3      | Playback control. Skip songs or pause and resume playback. Drag the slider to jump to any part of the song. |
| 4      | Touch to open the current playlist.                                                                         |
| 5      | Touch to play the current playlist in shuffle mode, where tracks are played in random order.                |
| 6      | Album artwork.                                                                                              |
| 7      | Touch to open the more options menu.                                                                        |

### Create a Playlist

Music playlists help you organize your music files.

- 2. Touch the dicon beside a music file in the music library.
- 3. Touch Add to playlist > New.
- 4. Enter the playlist name and touch **Save**.

#### Manage Playlists

You can play, rename or delete the playlists, or add more songs to a playlist.

- 2. Touch **Playlists** on the left of the screen to view all music playlists.
- 3. Touch the dicon beside a playlist you want to play or edit to open the options menu.
- 4. Touch Play, Rename Playlist or Delete Playlist.

To add a song to a playlist:

- 2. Touch the top-left of the screen to select Albums/Artists/Songs/Playlists/Folders/GenreList in the music library to view the songs.
- 3. Touch the / icon beside a song to open the options menu.
- 4. Touch **Add to playlist** and then touch a playlist. The song is added to the selected playlist.

# Google Play Music App

The Google Play Music app lets you browse, shop, and play back songs purchased from Google Play as well as songs you have loaded from your own music library. The music you choose is automatically stored in your Google Play Music library and instantly ready to play via streaming or download.

For more information about Google Play Music, visit play.google.com/about/music.

**Note:** For information about loading music onto your tablet, see Transfer Files Between Your Tablet and a Computer.

### Play Music with Google Play

- 1. Touch > Play Music.
- 2. Touch > My library, swipe left or right to select GENRES / ARTISTS / ALBUMS / SONGS and view the songs you want to play.
- 3. Touch a song in your library to listen to it.

Note: Adjust the volume with the Volume Buttons.

You can touch the album cover to view more player options. The following options of the music player are available:

### Create a New Playlist

Music playlists help you organize your music files.

- 1. Touch > Play Music.
- 2. Touch the menu button to the right of an album, artist or song, and touch **Add to** playlist.
- 3. Touch **New playlist**.
- 4. Enter the playlist name and touch **OK**.

### Add a Song to a Playlist

- 1. Touch > Play Music.
- 2. Touch the menu button to the right of an album, artist or song, and touch **Add to playlist**. You can also add the currently playing song from the Now playing screen by touching the menu button to the right of the song title and touching **Add to playlist**.
- 3. Touch the name of the playlist to add the song to it.

### Google Play Music Options

You can add to queue, keep on device, or delete the playlists.

- 1. Touch > Play Music.
- 2. Touch > Playlists.
- 3. Touch the menu button in the playlist you want to play or edit.

4. Touch Add to queue or Delete.

## Sprint Music Plus

With Sprint Music Plus and the Music Store, Ringtone Store, and Ringback Tone Store, you can purchase, download, and play music, ringtones, and ringback tones for your tablet.

### Install the Sprint Music Plus App on Your Tablet

Before you use Sprint Music Plus on your tablet, you must download and install the app from the Google Play Store app.

- 1. Touch >> Play Store.
- 2. Touch the Search icon and search for "sprint music plus".
- 3. Touch **Sprint Music Plus** from the results list.
- 4. Touch INSTALL, and then touch ACCEPT.
- 5. When the download has completed, touch **OPEN**. To open the app from the home screen, touch **Sprint Music Plus**.

### Access Sprint Music Plus

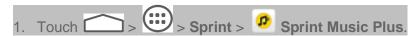

- 2. The first time you launch the app, tap **Accept** to accept the Terms and Conditions.
- 3. Touch My Library, select a category, and touch a song to begin playback.
  - Touch the onscreen navigation tools to skip ahead or rewind. Touch to see additional options.
  - To stop playback and exit the application, touch [menu] > More > Exit.

# Google Play Movies & TV App

The Google Play Movies & TV app lets you connect to Google Play, download a movie or TV show, and then watch it instantly. Choose from thousands of movies and TV shows, including new releases and HD titles, and stream them on your Android tablet. Previously rented or purchased titles are automatically added to your library across your tablets or other Android devices.

For more information about Google Play Movies & TV, visit play.google.com/about/movies.

1. Touch > Play Movies & TV.

| 2. | Find a great show in the Play Store, then kick back and enjoy with the app. |
|----|-----------------------------------------------------------------------------|
|    |                                                                             |
|    |                                                                             |
|    |                                                                             |
|    |                                                                             |
|    |                                                                             |
|    |                                                                             |
|    |                                                                             |
|    |                                                                             |
|    |                                                                             |
|    |                                                                             |
|    |                                                                             |
|    |                                                                             |
|    |                                                                             |
|    |                                                                             |
|    |                                                                             |
|    |                                                                             |
|    |                                                                             |
|    |                                                                             |
|    |                                                                             |
|    |                                                                             |
|    |                                                                             |
|    |                                                                             |

# Web and Data

Your tablet's data capabilities let you wirelessly access the Internet or your corporate network through a variety of connections, including Wi-Fi, 3G, and Virtual Private Networks (VPN).

The following topics address your tablet's data connections and the built-in Web browser.

Additional data-related features can be found in Accounts, Apps and Entertainment, and Tools and Calendar.

## Wi-Fi

Wi-Fi provides wireless Internet access over distances of up to 300 feet. To use your tablet's Wi-Fi, you need access to a wireless access point or "hotspot."

The availability and range of the Wi-Fi signal depends on a number of factors, including infrastructure and other objects through which the signal passes.

### Turn Wi-Fi On and Connect to a Wireless Network

Use the Wireless & networks setting menu to enable your tablet's Wi-Fi radio and connect to an available Wi-Fi network.

- 1. Touch > Settings > Wi-Fi.
- 2. Touch the Wi-Fi slider to turn Wi-Fi on
- 3. The network names and security settings (**Open** or **Secured**) of detected Wi-Fi networks are displayed in the Wi-Fi networks section.
- 4. Touch a Wi-Fi network to connect. If you selected an open network, you will be automatically connected to the network. If you selected a network that is secured with a password, enter the password and then touch **Connect**.

Depending on the network type and its security settings, you may also need to enter more information or choose a security certificate.

When your tablet is connected to a wireless network, the Wi-Fi icon ( ) appears in the status bar.

If **Network notification** in Advanced Wi-Fi settings is enabled, this icon ( ) appears in the status bar whenever the tablet detects an available open wireless network within range.

**Note:** The next time your tablet connects to a previously accessed secured wireless network, you will not be prompted to enter the password again, unless you reset your tablet to its factory default settings or you instruct the tablet to forget the network.

**Note:** Wi-Fi networks are self-discoverable, which means no additional steps are required for your tablet to connect to a Wi-Fi network. It may be necessary to provide a user name and password for certain closed wireless networks.

### Check the Wireless Network Status

Check the status of your current wireless network, including speed and signal strength, through the Wi-Fi settings menu.

- 1. Touch > Settings > Wi-Fi.
- 2. Touch the wireless network that the tablet is currently connected to. You will see a message box showing the Wi-Fi network name, status, speed, signal strength, and other details.

**Note:** If you want to remove the tablet's wireless network settings, touch **Forget** on this window. You will need to enter the settings again if you want to connect to this wireless network.

### Connect to a Different Wi-Fi Network

Use the Wireless & networks settings to scan for and connect to a different Wi-Fi network.

- 1. Touch > Settings > Wi-Fi. Detected Wi-Fi networks are displayed in the Wi-Fi networks section. To manually scan for available Wi-Fi networks, on the Wi-Fi settings screen, touch > Scan.
- 2. Touch another Wi-Fi network to connect to it.

**Note:** If the wireless network you want to connect to is not in the list of detected networks, touch **+**. Enter the wireless network settings and touch **Save**.

## Launch a Web Connection

Launching a Web connection is as simple as opening the browser on your tablet.

■ Touch > Srowser. (Your data connection starts and you see the home page.)

**Note:** Internet connections can be made either through 3G service or via Wi-Fi (configured within the **Settings** > **Wi-Fi** page).

While connecting, you may see an animation. Once complete, you are connected to the default home page.

**Tip:** To change the tablet's default launch page to your current page, touch **Settings** > **Settings** > **Set home page** > **Current page**.

**Note:** The Browser automatically launches when a Web link is touched from within either an email or text message.

# Connections Optimizer

The Connections Optimizer is a tool that automatically selects the best mobile network for your tablet, including "remembered" Wi-Fi networks.

### **About Connections Optimizer**

The Connections Optimizer helps you manage and enhance your data experience by finding and connecting to "remembered" Wi-Fi networks on your tablet. Remembered Wi-Fi networks are networks with which you have previously chosen to connect. Active Wi-Fi connections may offer improved performance and generally improve battery life while allowing you to talk on the tablet and use data at the same time.

The Connections Optimizer works by searching for available "remembered" Wi-Fi networks. If you do not leave your Wi-Fi antenna on all the time, you will only notice the Connections Optimizer operating at certain times of the day in a small number of locations on the network. Your Wi-Fi antenna will conserve battery by scanning for connections periodically (not continuously), and if no connection is achieved, the antennas will be turned off. You may also manually turn the antennas off during the scan period.

To facilitate quality assurance and enable feature enhancements, information is collected about your battery levels, Wi-Fi and network connections and usage. No personal information is collected.

#### **Enable Connections Optimizer**

- 1. Touch > Settings > Mobile networks > Connections optimizer. You will see a disclaimer.
- 2. Read the disclaimer and touch I Agree to turn Connections Optimizer on.

#### **Disable Connections Optimizer**

- 1. Touch > Settings > Mobile networks > Connections optimizer.
- 2. Uncheck the box on the Connections Optimizer page.

# Data Services General Information

The following topics will help you learn the basics of using your data services, including managing your user name, launching a data connection, and navigating the Web with your tablet.

**Important:** Certain data services requests may require additional time to process. While your tablet is loading the requested service, the touchscreen or QWERTY keyboard may appear unresponsive when in fact they are functioning properly. Allow the tablet some time to process your data usage request.

### Your User Name

When you buy your tablet and sign up for service, you're automatically assigned a user name, which is typically based on your name and a number, followed by "@sprintpcs.com." (For example, the third John Smith to sign up for Sprint data services might have jsmith003@sprintpcs.com as his user name.)

When you use data services, your user name is submitted to identify you network. Your user name is automatically programmed into your tablet. You don't have to enter it.

### **Update Your User Name**

If you choose to change your user name and select a new one online, or make any changes to your services, you must then update the profile on your tablet.

- 1. Touch > Settings > System update.
- 2. Touch Update Profile.

### Data Connection Status and Indicators

Your tablet displays the current status of your data connection through indicators at the top of the screen. The following symbols are used:

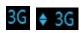

Your tablet is connected to the 3G mobile broadband network. When the signal bands are animated, your tablet is transferring data (for example, when you are opening a Web page); when the signal bands are gray, your tablet is connected to the network but is not currently transferring data (for example, when you are viewing a Web page that is completely open).

If you do not see an indicator, your tablet does not have a current data connection. To launch a connection, see Launch a Web Connection.

# Virtual Private Networks (VPN)

From your tablet, you can add, set up, and manage virtual private networks (VPNs) that allow you to connect and access resources inside a secured local network, such as your corporate network.

# Prepare Your Tablet for VPN Connection

Depending on the type of VPN you are using at work, you may be required to enter your login credentials or install security certificates before you can connect to your company's local network. You can get this information from your network administrator.

Before you can initiate a VPN connection, your tablet must first establish a Wi-Fi or data connection. For information about setting up and using these connections on your tablet, see Launch a Web Connection and Turn Wi-Fi On and Connect to a Wireless Network.

# Set Up Secure Credential Storage

If your network administrator instructs you to download and install security certificates, you must first set up the tablet's secure credential storage.

- 1. Touch > Settings > Security, and then touch Screen lock > Password.
- 2. Enter a new password (at least eight characters without any spaces) for the credential storage, scroll down and confirm the password, and then touch **OK**.
- 3. Touch **Trusted credentials** and then touch your preferred system and user credentials.

You can then download and install the certificates needed to access your local network. Your network administrator can tell you how to do this.

### Add a VPN Connection

Use the Wireless & networks settings menu to add a VPN connection to your tablet.

- 1. Touch > Settings > More > VPN.
- 2. Touch Add VPN profile, and then enter the information for the VPN you want to add.
  - Information may include Name, Type, Server address, PPP encryption (MPPE), and advanced options.
  - Set up all options according to the security details you have obtained from your network administrator.
- 3. Touch Save.

The VPN is then added to the VPNs section of the VPN settings screen.

### Connect to or Disconnect from a VPN

Once you have set up a VPN connection, connecting and disconnecting from the VPN is easy.

#### Connect to a VPN

- 1. Touch > Settings > More > VPN.
- 2. In the VPNs section, touch the VPN that you want to connect to.
- 3. When prompted, enter your login credentials, and then touch **Connect**. When you are connected, a VPN connected icon appears in the notification area.
- Open the Web browser to access resources such as intranet sites on your corporate network. (For more information about browsing the Web, see Learn to Navigate the Browser.)

#### Disconnect from a VPN

- 1. Drag the title bar down to open the Notifications panel.
- 2. Touch the VPN connection to return to the VPN settings screen, and then touch the VPN connection to disconnect from it.

When your tablet has disconnected from the VPN, you will see a VPN disconnected icon in the notification area of the title bar.

## Browser

Your tablet's Web browser gives you full access to both mobile and traditional websites on the go, using 3G, or Wi-Fi data connections.

### Launch the Web Browser

Launching the browser is as easy as touching an icon.

■ From any home page, touch **Browser**.

**Tip:** If Internet isn't one of your tablet's primary shortcuts, touch > **Browser** to launch the browser.

**Tip:** Your tablet may support additional Web browsers, such as Google Chrome.

## Learn to Navigate the Browser

Navigating through menus and websites during a data session is easy once you have learned a few basics.

#### Scrolling

As with other parts of your tablet's menu, you'll have to drag up and down to see everything on some websites.

To scroll through a website's page:

In a single motion, touch and drag across or up and down a page.

### Selecting

To select onscreen items or links:

Touch an item or touch an onscreen link to select the link.

Links, which are displayed as <u>underlined text</u>, allow you to jump to Web pages, or select special functions.

#### Pinching and Zooming

Zooming in and out on a Web page can be done now without the need of an onscreen zoom tool. Just use your fingers to pinch in or spread out on the screen.

To zoom in:

- 1. Place your thumb and index finger on the screen.
- 2. Expand them outward (spread) to zoom in.

To zoom out:

- 1. Place your thumb and index finger on the screen.
- 2. Bring them together (pinch) to zoom out.

#### Go Back

To go back one page:

■ Touch on your tablet. Repeat this process to keep going back through your Web page history of recently visited pages.

**Tip:** You can use a for deleting text (like a BACKSPACE key) when you are entering text.

#### Go to a Web Page

- 1. Touch the Address field (top of the browser window) and enter a new Web address.
  - As you enter the address, possible matches are displayed within an onscreen list.
     Touch an entry to launch the desired website.
- 2. Touch **Go** to launch the new page.

### Browser Menu

The browser menu offers additional options to expand your use of the Web on your tablet.

#### Open the Browser Menu

The browser menu may be opened anytime you have an active data session, from any page you are viewing.

- 1. Touch >> Browser.
- 2. From any open Web page, touch. You will see the browser menu.

Options available within the browser menu may include:

- Refresh allows you to refresh a web page.
- Forward allows you to go forward one page.
- Bookmarks allows you to access and manage your Bookmarks.
- Save to bookmarks allows you to save the current page to your bookmark list.
- Windows allows you to view, add, or delete the windows.
- Share page allows you to share the page using Gmail or as a message.
- **Find on page** allows you to search in the current page.
- Save for offline reading saves the Web page so you can read it later even when offline.
- Downloads opens the Downloads app to view download history and ongoing download progress.
- Page info allows you to view information of the web page, such as its title or URL.
- Settings allows you to modify your Web settings. For more information, see Adjust Browser Settings.
- About browser allows you to check the name and version of the Browser app

## Select Text on a Web Page

You can highlight text on a Web page and copy it, search for it, or share it.

- 1. Touch > Browser and navigate to a Web page.
- 2. Touch and hold to the area of the page containing the desired text.
- 3. Drag the tabs on either side of the selected text to adjust the highlighted text.
- 4. Select an option:
  - SELECT ALL to select all text.

- COPY to copy the selected text.
- SEARCH to launch a Web search for the selected text.
- SHARE to share the selected text via Buletooth, Email, Gmail, etc.
- **FIND** to search for all instances of the selected text in the current Web page.

# Go to a Specific Website

Follow the instructions to go to a particular website by entering a URL (website address).

- 1. Touch the **URL** field and enter a website address.
  - As you type the address, if your desired website appears within the suggested sites list, touch the entry to go to that page.
- 2. Touch Go.

Note: Not all websites are viewable on your tablet.

# Adjust Browser Settings

You can control many of the settings for your browser through the browser settings menu, including general page settings, privacy and security, accessibility settings, advanced settings such as Javascript and plug-ins, and bandwidth management.

- 1. Touch >> Browser.
- 2. From any open Web page, touch > **Settings**. You will see the browser settings menu.
- 3. You can access the following settings menus:
  - General
    - **Set homepage:** Set the home page for the Web browser. See **Set** the Browser Home Page for details.
    - Launch Page: Set which page to launch when you open the Browser app.
    - Form auto-fill: Allows the tablet to store form data so that it can fill out similar forms in web pages for you automatically. Remove the checkmark to disable this function.
    - Auto-fill text: Set the form data for auto-fill function.
  - Privacy and security
    - Clear cache: Deletes all currently cached data. Touch **OK** to complete the process.

- Maintain history: Check this option to allow the tablet to keep a record of your browsing history.
- Clear history: Clears the browser navigation history. Touch **OK** to complete the process.
- Show security warnings: Notifies you if there is a security issue with the current website. Remove the checkmark to disable this function.
- Accept cookies: Allows sites that require cookies to save and read cookies from your tablet.
- Clear all cookie data: Clears all current browser cookie files.
- Remember form data: Allows the tablet to store data from any previously filledout forms. Remove the checkmark to disable this function.
- Clear form data: Deletes any stored data from previously filled out forms. Touch
  OK to complete the process.
- **Enable location:** Allows sites to request access to your current location.
- Clear location access: Clears location access for all websites.
- Remember passwords: Stores usernames and passwords for visited sites.
   Remove the checkmark to disable this function.
- Clear passwords: Deletes any previously stored usernames or passwords. Touch **OK** to complete the process.

#### Accessibility

- **Force enable zoom:** Allows users to zoom a web page even if the website requests to control zoom behavior.
- **Text size:** Adjusts text scaling, minimum font size, and zoom on double-tap. You can preview the final effects.
- Inverted screen rendering: Transforms the colors in web pages, where black becomes white and vice versa. You can also adjust the contrast after inversion and preview the effect.

#### Advanced

• **Set search engine:** Set the search engine you want to use when entering keywords to the Address field for searching.

- **Enable JavaScript:** Enables javascript for the current Web page. Without this feature, some pages may not display properly. Remove the checkmark to disable this function.
- Allow multiple tabs per app: Allows you to open multiple page.
- Enable plug-ins: Allows you to determine the way your tablet handles program enhancements. Select Always on, On demand, or Off.
- Website settings: Create settings for individual websites.
- Default zoom: Sets the default browser viewing size. Choose from: Far,
   Medium, or Close.
- Open pages in overview: Provides an overview of recently opened pages.
- Auto-fit pages: Allows Web pages to be resized to fit as much of the screen as possible.
- Block pop-ups: Prevents popup advertisement or windows from appearing onscreen. Remove the checkmark to disable this function.
- Text encoding: Adjusts the current text encoding.
- Browser reset: Reset your browser to its default settings.

#### Bandwidth management

- Search result preloading: Allows the Web browser to preload high confidence search results in the background under certain conditions (for example, only when connected to a Wi-Fi network).
- **Web page preloading:** Allows browser to preload linked web pages in the background.
- Video preloading: Allows the browser to preload video when server allows.
- Load images: Displays images on Web pages. Remove the checkmark to download Web pages without content images.

#### Labs

- Quick controls: Slide thumb from the left or right edge to open quick controls and hide app and URL bars.
- Fullscreen: Use fullscreen mode to hide the status bar.
- Slide Tab Transitions: Swipe from the edge to reveal the next/previous tab in the list.

# Create Website Settings

You can create settings for individual websites.

- 1. Touch > Srowser.
- 2. From any open Web page, touch > Settings > Advanced > Website settings.
- 3. Select the settings you want to configure for the current website.

### Reset the Browser to Default

You always have the option to restore your browser to its default settings.

- 1. Touch >> Browser.
- 2. From any open Web page, touch > Settings > Advanced > Browser reset.
- 3. Touch **OK** to complete the process.

# Set the Browser Home Page

Customize your Web experience by setting your browser's home page.

- 1. Touch >> Browser.
- 2. From any open Web page, touch > Settings > General > Set homepage.
- 3. Select an option to set your browser's home page.
  - Current page: Sets the current Web page as the home page.
  - **Blank page:** Opens browser windows without opening a web page by default. This can make new browser windows open more quickly.
  - Default page: Sets the factory default URL as the home page.
  - Most visited sites: Every new browser window displays a list of your most visited sites for you to choose from.
  - Site Navigation: Display a navigation page for you to easily choose the preferred site.
  - Other: Type in a URL as the home page and touch OK.

### Create Bookmarks

Make browsing easier by setting up and using custom bookmarks.

- 1. From any open Web page, touch > **Bookmarks**. Three tabs are revealed:
  - BOOKMARKS: Displays a list of your current Web bookmarks.
  - **HISTORY:** Displays a record of your browsing history. These records are organized into folders such as: Today, Yesterday, 5 days ago, and 1 month ago.
  - SAVED PAGES: Displays a list of web pages that you saved previously. Touch an entry to display it.
- 2. Touch > Add bookmark.
- 3. Enter a descriptive name for the new bookmark and touch **OK** to store the new entry to your Bookmarks list.

#### Create Bookmarks from Other Tabs

- 1. From any open Web page, touch 🔼.
- 2. Touch either the **SAVED PAGES** or **HISTORY** tab.
- 3. Touch and hold an entry from the list to display an onscreen popup menu.
- 4. Touch **Save to bookmarks** to add the selected entry to your current list of bookmarks.
- or —
- 1. Repeat steps 1 and 2 above.
- 2. Touch the star icon adjacent to a website address. The star now turns gold. This adds the "starred" website to your current Bookmarks list.

# Create a New Homepage

Select any previously visited Web page to display as your home page.

- 1. From any open Web page, touch .
- 2. Touch either SAVED PAGES or HISTORY.
- 3. Touch and hold an entry from the list to display an onscreen popup menu.
- 4. Touch **Set as homepage** to assign the selected entry as your new homepage.

### Add Bookmarks to Your Home Screen

You can add Web bookmarks to your tablet's home screen for quick access.

1. From any open Web page, touch ...

- 2. Touch either **BOOKMARKS**.
- 3. Touch and hold an existing entry from the list to display an onscreen popup menu.
- 4. Touch **Add shortcut to Home** to add the selected entry to your Home screen.

# Camera and Video

You can use the camera or camcorder to take and share pictures and videos. Your tablet comes with a high megapixel camera with an autofocus feature that lets you capture sharp pictures and videos.

# Take Pictures

The following topics teach you how to take pictures with your tablet's camera.

## Open or Close the Camera

You can open the camera through the applications list and close it from the camera menu. In addition to using the applications list to open the camera, you may be able to launch the camera from within other applications such as People or Gallery.

#### Open the Camera

■ To open the camera in picture mode and take pictures, touch > Camera.

#### Close the Camera

On the camera screen, touch or

### Viewfinder Screen

The Viewfinder screen lets you view your subject and access camera controls and options.

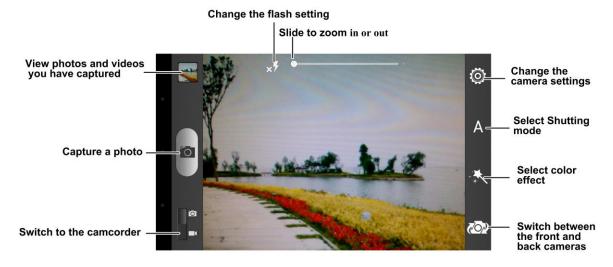

### Take a Picture

You can take high-resolution pictures using your tablet's camera.

- 1. Touch > Camera.
- 2. Before taking the picture, you can zoom in on your subject.
  - To zoom in, "spread" the screen with your thumb and finger.
  - To zoom out, "pinch" the screen.
- 3. On the Viewfinder screen, touch the flash icon to select a camera flash mode depending on your lighting conditions.
- 4. Frame your subject on the screen.

**Tip:** Hold the tablet vertically when taking portrait shots or hold the tablet horizontally when taking landscape shots.

- 5. You can either let the camera autofocus on the center of the screen, or you can touch another area on the screen that you want to focus on.
- 6. Touch to take the picture.
- 7. Choose what you want to do with the picture you've just taken. See Review Screen for details.

### Review Screen

After capturing a picture or video, touch the thumbnail image at the corner of the screen to see the item in the review screen. From there, you can access options such as save, view, send, or delete the picture or video.

- Share to share the picture or video. You can choose from Bluetooth, Hangouts, Picasa, Gmail and so on.
- Delete to delete the current picture or video. Touch **OK** to confirm.
- **Menu** to view additional picture or video options. These options may include:
  - **Slideshow** allows you to browse the album contents in a slideshow.
  - edit allows you to edit the picture.
  - Rotate left/Rotate right allows you to rotate the picture.
  - Crop allows you to use crop box to change the picture.
  - **Set picture as** allows you to set photo as contact icon, wallpaper, or lockscreen wallpaper.

Details allows you to view file details.

# Record Videos

Record high-quality videos using your tablet's video camera.

- 1. Touch > Camera.
- 2. Move the selection slider to video camera.

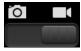

- 3. Holding the tablet in landscape mode, frame your subject on the screen.
- 4. You can either let the camcorder autofocus on the center of the screen, or you can touch another area on the screen that you want to focus on.
- 5. Touch to start capturing video.

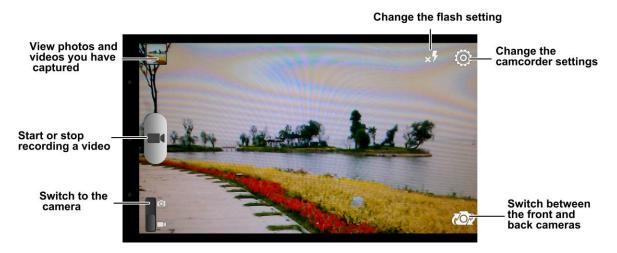

- 6. Touch to stop recording.
- 7. Choose what you want to do with the video you've just captured. See Review Screen for details.

# Camera Settings

You can adjust your camera's settings using the icons on the main camera screen and the full camera settings menu.

1. Touch > Camera.

- 2. Touch **Settings** to display the Settings menu and access all your camera settings. You can change the following settings from the Settings menu:
  - Self-timer: Let you take self-timing photo after a certain period of time.
  - Burst Selector: Let you turn on/off the burst selecting feature.
  - Interval Mode: Let you set the time delay when taking pictures.
  - Face Mode: Let you configure the Face detection, Blink detection, Smile detection, and Red-eye reduction feature.
  - Image Settings: Let you configure Exposure, Contrast, and Saturation.
  - White Balance: Let you select the proper white balance mode.
  - ISO: Let you select the proper ISO.
  - Geo-tagging: Let you select whether to store the GPS location in your captured photos.
  - Shutter Tones: Let you select your preferred shutter tones.
  - Composition Line: Let you turn on/off the composition line.
  - Picture Size: Let you adjust the picture size.
  - Auto-review: Let you select the auto review mode.
  - Picture Quality: Let you adjust the picture quality.
  - Anti-banding: Let you set the anti-band options.
  - Storage Location: Let you choose where to save the captured pictures.
  - Restore Defaults: Let you restore camera to its default settings.

# Video Camera Settings

You can adjust your video camera settings using the icons on the main video camera screen and the full video camera settings menu.

- 1. Touch > Camera.
- 2. Move the selection slider to video camera.

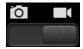

- 3. Touch to display the Settings menu and access all your video camera settings. You can change the following settings from the Settings menu:
  - Video Quality: Let you adjust the video quality.
  - Time Lapse: Let you set the time interval between each frame when you shot time lapse videos.
  - White Balance: Let you select the proper white balance mode.
  - Geo-tagging: Let you select whether to store the GPS location in your captured photos.
  - Storage Location: Let you choose where to save the captured videos.
  - Restore Defaults: Let you restore the camcorder to its default settings

# View Pictures and Videos Using Gallery

Using the Gallery application, you can view pictures and watch videos that you've taken with your tablet's camera, downloaded, or copied onto your storage card or tablet memory. You can also take a look at your pictures and your friends' pictures that are on your social networks (Facebook and Flickr only).

For pictures that are on your storage card or tablet memory, you can do basic editing such as rotating and cropping. You can also easily assign a picture as your contact picture or wallpaper and share pictures with your friends.

# Open or Close Gallery

The Gallery app opens in the Albums tab where your pictures and videos are organized by albums for easy viewing.

### Open the Gallery App

- 1. Touch > Sallery.
- 2. Touch a folder location (such as Camera), and then touch an image to view the picture.

If you stored your files in folders (directories) on the microSD card or tablet memory, the Gallery will display these folders as separate albums.

Folders in your storage card or tablet memory that contain pictures and videos will also be treated as albums. The actual folder names will be used as the album names. If you have downloaded any pictures and videos, these will be placed in the **All downloads** album.

When viewing pictures in the Gallery, you can press the gallery icon in the upper left corner to return to Album view. Touch an album to view the pictures or videos in that album.

**Note:** Depending on the number of pictures stored, it may take some time for Gallery to load all your pictures on the screen.

### Close the Gallery App

### View Pictures and Videos

You can access and view all your stored pictures and videos from your tablet's Gallery.

- 1. Touch > Sallery.
- 2. Touch an album (such as Camera), and then touch a thumbnail to view the picture.

After selecting an album from the Albums tab, you can browse through the pictures and videos of that album. Touch a picture or video to view it in full screen. By default, the pictures and videos in an album are displayed in grid view.

**Note:** When viewing pictures, you can touch and hold on a picture or video to open a selection menu and choose what to do with the picture or video.

**Note:** If you want to select another album, touch to return to the Albums tab.

### Zoom In or Out on a Picture

There are two ways you can zoom in or out of a picture.

■ Touch the screen twice quickly to zoom in, and then touch the screen twice quickly again to zoom out.

- or -

■ Use pinch and spread to zoom in or out. "Spread" the screen using your thumb and forefinger to zoom in when viewing a picture. "Pinch" the screen to zoom out. (Move fingers outward to zoom in and inward to zoom out.)

## Watch Video

The screen automatically switches to landscape mode when you play a video. Use the onscreen controls to play, pause, or stop the video.

- 1. Touch > Sallery.
- 2. Touch an album containing a video you want to watch, and then touch a thumbnail to view the video
  - Use the onscreen controls to Play, Pause, or jump to any part of the video.

# Work with Pictures

Whether you're browsing pictures in filmstrip or grid view in the Gallery application, you can touch and hold on a picture to open a selection menu and choose to delete the picture, rotate or crop it, and more.

#### Rotate and Save a Picture

- 1. Touch > Sallery.
- 2. Touch an album.
- 3. Touch the picture you want to rotate.
- 4. Touch and then select either Rotate left or Rotate right.

#### Crop a Picture

- 1. Touch > Gallery.
- 2. Touch an album.
- 3. Touch the picture you want to crop.
- 4. Touch > Crop. A crop box then appears on the picture.
- 5. To adjust the crop box size, touch and hold the edge of the box and drag your finger inward or outward.
- 6. To move the crop box to the part of the picture that you want to crop, drag the crop box to the desired position.
- 7. Touch **OK** to apply the changes to the picture.

The cropped picture is saved in the same album (directory) as the original one, which remains unedited.

## Share Pictures and Videos

The Gallery application lets you send pictures and videos using email. You can share pictures on your social networks (such as Facebook, Flickr, Picasa, and Twitter) and share videos on YouTube. You can also send them to another tablet or your computer using Bluetooth.

# Send Pictures or Videos by Email

You can send several pictures, videos, or both in an email or Gmail message. They are added as file attachments in your email. For more information about using email and Gmail, see Compose and Send Email or Send a Gmail Message.

- 1. Touch > Gallery.
- 2. Touch the album that contains the pictures or videos you want to share.
- 3. Touch the pictures or videos you want to share.
  - To select multiple items, touch and hold an image to turn on multiple select. Touch all the items you want to include.
- 4. Touch sand then on the Share via menu, touch **Email** or **Gmail**.
- 5. Address and compose your message and then touch .

**Note:** If you selected **Email** and you have multiple email accounts, the default email account will be used.

For more information about using email and Gmail, see Compose and Send Email or Send a Gmail Message.

# Send Pictures or Videos Using Bluetooth

You can select several pictures, videos, or both and send them to someone's tablet or your computer using Bluetooth.

- 1. Touch > Sallery.
- 2. Touch the album that contains the pictures or videos you want to share.
- 3. Touch the pictures or videos you want to share.
  - To select multiple items, touch and hold an image to turn on multiple select. Touch all the items you want to include.
- 4. Touch and then on the Share via menu, touch **Bluetooth**.
- 5. In the next few screens, you'll be asked to turn on Bluetooth on your tablet and connect to the receiving Bluetooth device so the files can be sent. For more information, see Bluetooth.

# Share Pictures and Videos on Facebook

You need to be logged in to your Facebook account to upload photos. When using Facebook for Android, you can only upload one photo at a time.

- 1. Touch > Gallery.
- 2. Touch the album and then the photo you want to share.

- 3. Touch and then touch Facebook.
- 4. Add a caption for the photo and then touch **Post**.
- 5. Check the status bar for the upload information.

### Share Photos on Flickr

You need to be logged in to your Flickr account to upload pictures.

- 1. Touch > Gallery.
- 2. Touch the album and then the photo you want to share.
- 3. Touch and then touch Flickr.
- 4. Add a description for the photos and then touch **Upload**.

**Note:** If you are not logged in to your Flickr account, you will be prompted to log in and download the Flickr Downloader application. Follow the onscreen instructions to proceed.

5. Select which album to upload to and set privacy settings for the uploaded pictures. Touch **Done**.

### Share Pictures on Picasa

You need to be signed in to a Google Account to upload pictures to the Picasa™ picture organizing service.

- 1. Touch > Sallery.
- 2. Touch the album that contains the pictures you want to share.
- 3. Touch the pictures you want to share.
  - To select multiple pictures, touch and hold an image to turn on multiple select. Touch all the items you want to include.
- 4. Touch sand then on the Share via menu, touch Picasa.
- 5. Select the online album where you want to upload the pictures, or touch to create a new album.
- 6. Touch **Upload**. You can view the pictures online at picasaweb.google.com.

### Share Videos on YouTube

You can share your videos by uploading them to YouTube™. Before you do this, you must create a YouTube account and sign in to that account on your tablet.

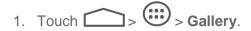

- 2. Touch the album that contains the videos you want to share.
- 3. Touch the videos you want to share.
  - To select multiple videos, touch and hold an image to turn on multiple select. Touch all the videos you want to include.
- 4. Touch and then on the Share via menu, touch YouTube.
- 5. Touch the account that you want to sign in with.
- 6. Enter the prompted information, such as description and tags, and select a privacy option.
- 7. Touch **Upload**.

# Share Photos or Videos on Google+

You need to be signed in to a Google Account to upload a picture or video in a post on Google+.

- 1. Touch > Gallery.
- 2. Touch the album that contains the videos you want to share.
- 3. Touch the videos you want to share.
  - To select multiple videos, touch and hold an image to turn on multiple select. Touch all the videos you want to include.
- 4. Touch and then touch Google+.
- 5. Touch the account that you want to sign in with.
- 6. Add the circle you want to share the picture with and add some comment.
- 7. Touch .

# Tools and Calendar

Learn how to use many of your tablet's productivity-enhancing features.

### Calendar

Use Calendar to create and manage events, meetings, and appointments. Your Calendar helps organize your time and reminds you of important events. Depending on your synchronization settings, your tablet's Calendar stays in sync with your Calendar on the Web, Exchange ActiveSync calendar, and Outlook calendar.

#### Add an Event to the Calendar

Add events to your calendar directly from the Calendar application.

- 1. Touch > Calendar.
- 2. On any Calendar view, touch at the top to open the Event details screen.

**Note:** If you are in Day or Week view, you can also touch a spot twice to add an event to that time slot.

- 3. If you have more than one calendar, select a calendar in which to add the event:
  - Select My calendar to create an event that will appear only on your tablet.
  - Select your Google Account to create a Google Calendar event. If you have several Google Calendars on the Web, select one in which to add your event.

**Note:** If you want a new Google Calendar, simply make a new Google account. Every Google account has its own calendar. For more information about creating and managing multiple Google Calendars, visit the Google website: calendar.google.com.

**Note:** If you have synchronized your tablet with an Exchange ActiveSync account or Outlook on your computer, you can also select these calendars.

- Select PC Sync to create an Outlook Calendar event to sync with your computer.
- Select Exchange to create an Exchange ActiveSync calendar event.
- 4. Enter a name for the event.
- 5. To specify the date and time of the event, do one of the following:
  - If there is a time frame for the event, touch the From and To dates and times to set them.

- If the event is a special occasion such as a birthday or an all-day event, set the From and To dates, and then select the All day check box.
- 6. Enter the event location and description.
- 7. Set the event reminder time.

**Note:** You can add several reminder times in an event. Touch + to add another reminder.

- 8. If the event occurs on a regular basis, touch the **Repetition** box and then choose how often the event occurs.
- 9. Touch DONE.

### Invite Guests to Your Calendar Event (Google Account Only)

If you want to invite guests to your event, you need to create and add the event in your Google Calendar.

An email invitation will be sent to your guests using your Google Account.

- 1. Open the Calendar and create a new event in your Google Calendar. See Add an Event to the Calendar.
- 2. Add details about the event, such as date and time, location, and more.
- 3. In the **Guests** field, enter the email addresses of everyone you want to invite to the event. Separate multiple addresses with commas.
- 4. Touch **DONE** to add the event to your Google Calendar.

If the people to whom you send invitations use Google Calendar, they'll receive an invitation in Calendar and by email.

#### Calendar Event Alerts

When your tablet is turned on and you have an event alarm scheduled, your tablet can alert you and display the event summary. There are several ways your tablet can alert you to scheduled events, depending on your settings:

- By playing the assigned ringer type.
- By showing the icon on the status bar.
- By showing the Alert screen.
- By sending an email reminder.

#### **Event Reminders**

If you have set at least one reminder for an event, the upcoming event icon ( ) will appear in the notifications area of the status bar to remind you of the upcoming event.

To view, dismiss, or snooze the reminder:

- 1. Touch the status bar, and then drag down the screen to open the Notifications panel.
- 2. Touch the upcoming event name to display the event.

**Note:** If you have other pending event reminders, these events will also appear on the screen.

- 3. Do one of the following:
  - Touch Snooze all to snooze all event reminders for five minutes.

- or -

Touch **Dismiss all** to dismiss all event reminders.

– or –

Touch to keep the reminders pending in the notifications area of the status bar.

To set reminder settings:

On any Calendar view, touchSettings > General settings.

#### View Calendar Events

You can display the Calendar in daily, weekly, monthly, or agenda view. To change the Calendar view, touch **DAY**, **WEEK**, **MONTH**, or **AGENDA** at the top of the screen.

#### Day and Agenda Views

Day view displays a list of the events of one day. Agenda view shows a list of all your events in chronological order.

When in Day view, slide left or right across the screen to view earlier or later days.

#### Week View

Week view displays a chart of the events of one week.

When in Week view:

You can touch and hold on a time slot to create a new event at that time.

- Touch an event to view its details.
- Slide left or right across the screen to view earlier or later weeks.

#### Month View

In Month view, you'll see markers on days that have events.

When in Month view:

- Touch a day to view the events of that day.
- Slide up or down the screen to view earlier or later months.

#### Erase Calendar Events

It's easy to erase scheduled events from your calendar.

- 1. Touch > Calendar.
- 2. Open the calendar event details:
  - In Agenda, Day, and Week views, touch the calendar event you want to delete.
  - In Month view, touch the date where the calendar event occurs, and then touch the calendar event.
- 3. Touch
- 4. In the confirmation box, touch **OK**.
  - or -

If the calendar event is recurring, select **This and future events**, or **All events** and touch **OK**.

#### Show or Hide Calendars

If you have more than one calendar available, you can choose to show or hide a calendar from your current view.

■ In any Calendar view, touch 

> Calendars to display, and then check or uncheck a calendar to show or hide it.

The calendars are kept synchronized on your tablet, whether or not you hide them.

# Choose Google Calendars to Synchronize With Your Tablet

You can choose which Google Calendars to keep synchronized on your tablet or which ones to stop synchronizing.

#### Stop Synchronizing a Google Calendar

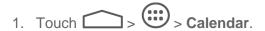

- 2. In any Calendar view, touch > Settings > select a Google Calendar account.
- 3. Remove the check mark next to the Google calendar you wish to stop synchronizing.

Tick the check box next to the calendar you want to stay synced.

The calendars that you remove from your calendars list will no longer be synchronized on your tablet, but you remain subscribed to them and can work with them in Google Calendar on the Web.

#### Add a Google Calendar to Synchronize

Only the calendars that you've created or subscribed to on the Web, but previously removed from your calendars list, are shown in the list of calendars that you can add.

- 1. Touch > Calendar.
- 2. In any Calendar view, touch > **Settings**.
- 3. Touch ADD ACCOUNT.
- 4. Touch an account type from the list and follow the steps to set up a new account. For details on setting up a new Google account, see Create a Google Account.

### Send a vCalendar

You can send a calendar event as a vCalendar to someone's tablet or your computer using several different share methods.

- 1. Touch >> Calendar.
- 2. Touch the calendar event you want to send, and then touch . In Month view, you need to touch the day when the event takes place before you can touch the event.
- 3. Choose how to send the vCalendar (Bluetooth, Email).
  - For Bluetooth, you'll be asked to turn on Bluetooth on your tablet and connect to the receiving Bluetooth device so the vCalendar can be sent. For more information, see Bluetooth.

• For **Email**, a new message window opens and automatically includes the vCalendar as an attachment. Your default email account that's selected in the email application will be used. For more information, see Compose and Send Email.

### Clock

Your tablet has a clock app that lets you set alarms, and use your tablet as a desk clock.

#### Alarm

Set multiple alarms using your tablet's Clock app.

- 1. Touch > Clock.
- 2. Touch Set alarm.
- 3. Touch a default alarm set to configure it. Or, to create a new alarm, touch ADD ALARM.
- 4. Set up the alarm options and touch ...

**Note:** You can use the tablet as a desk clock. In the Alarm screen, touch **\bigsilon Desk clock**.

# Calculator

Your tablet's convenient built-in calculator lets you perform basic mathematical equations.

- 1. Touch > Scalculator.
- 2. Enter numbers and arithmetic operators on the basic panel.

**Note:** Touch to delete the last number or operator you entered. Touch and hold to delete all of the entered information.

3. Touch to view the result.

# File Manager

File Manager allows you to view and manage the files stored on your device or an installed microSD card.

**Note:** Your tablet does not come with a microSD card in the packaging. Please purchase one if needed.

- 1. Touch > File Manager. Touch folders and files to access stored items.
- 2. Touch  $\triangleleft$  on the right of an item to access options such as copy, move, share or delete.

3. To copy or move an item, navigate to a new location and touch PASTE.

# Sound Recorder

You can use Sound Recorder to record your voice memos.

To record a voice message:

- 1. Touch > Sound Recorder.
- 2. Touch to start recording.
- 3. Touch to stop recording.
- 4. Touch to play back the voice recording.
- 5. The recordings will be automatically saved. You can touch it to delete it.

**Note:** To find your recordings, you can touch **a** at the top.

# **Voice Commands**

You can use your voice to search the web or perform certain tasks. An active data connection is needed for the feature.

- 1. Touch > Voice Search.
- 2. Touch at the top right corner. For first time use, a tutorial might appear and you can touch **Speak now** to use voice commands.
- 3. Speak the terms you want to search for or the voice action you want to use, for example, 'send a text'.
- 4. When you're finished speaking, Google's servers analyze the content of your speech.

# Bluetooth

Bluetooth is a short-range communications technology that allows you to connect wirelessly to a number of Bluetooth devices, such as headsets and hands-free car kits, and Bluetooth-enabled handhelds, computers, printers, and wireless tablets. The Bluetooth communication range is usually approximately 30 feet.

### Turn Bluetooth On or Off

Use the settings menu to enable or disable your tablet's Bluetooth capabilities.

- 1. Touch > Settings > Bluetooth.

**Tip:** An even easier way to turn Bluetooth on or off is with the Power control widget on the home screen.

**Note:** Turn off Bluetooth when not in use to conserve battery power, or in places where using a wireless tablet is prohibited, such as aboard an aircraft and in hospitals.

# The Bluetooth Settings Menu

The Bluetooth settings menu gives you access to information and controls for your tablet's Bluetooth feature.

- Touch > Settings > Bluetooth.
  - Touch SEARCH FOR DEVICES to search for other visible in-range Bluetooth devices.
  - Touch > Rename tablet to rename your tablet for Bluetooth access.
  - Touch > Visibility timeout to set your visibility timeout for Bluetooth.
  - Touch > Show received files to view all files you have received via Bluetooth.

# Change the Device Name

The device name identifies your tablet to other devices.

- 1. Touch > Settings > Bluetooth.
- 2. Touch > Rename tablet.
- 3. Enter the name for your tablet in the dialog box, and then touch **Rename**.

### Connect a Bluetooth Headset or Car Kit

You can listen to music over a Bluetooth stereo headset, or have hands-free conversations using a compatible Bluetooth headset or car kit. It's the same procedure to set up stereo audio and hands-free devices.

To listen to music with your headset or car kit, the headset or car kit must support the A2DP Bluetooth profile.

1. Touch > Settings > Bluetooth.

- 2. If Bluetooth is not switched on, touch the on/off slider to turn Bluetooth on
- ON
- 3. Make sure that the headset is discoverable, so that your tablet can find the headset. Refer to the instructions that came with the headset to find out how to set it to discoverable mode.
- 4. Touch **SEARCH FOR DEVICES**. Your tablet will start to scan for Bluetooth devices within range.
- 5. When you see the name of your headset displayed in the Bluetooth devices section, touch the name. Your tablet then automatically tries to pair with the headset.
- 6. If automatic pairing fails, enter the passcode supplied with your headset.

The pairing and connection status is displayed below the hands-free headset or car kit name in the Bluetooth devices section. When the Bluetooth headset or car kit is connected to your tablet,

the Bluetooth paired icon is displayed in the status bar. Depending on the type of headset or car kit you have connected, you can then start using the headset or car kit to listen to music.

**Note:** Due to different specifications and features of other Bluetooth-compatible devices, display and operations may be different, and functions such as transfer or exchange may not be possible with all Bluetooth-compatible devices.

#### Reconnect a Headset or Car Kit

When you have paired a headset with your tablet, you should be able to reconnect it automatically by turning on Bluetooth on your tablet and then turning on the headset. However, sometimes you will need to reconnect manually, for example if you have been using your headset with another Bluetooth device.

- 1. Touch > Settings > Bluetooth.
- 2. If Bluetooth is not switched on, touch the on/off slider to turn Bluetooth on
- 3. Make sure that the headset is discoverable.
- 4. Touch the headset's name in the Bluetooth devices section.
- 5. If prompted to enter a passcode, try 0000 or 1234, or consult the headset or car kit documentation to find the passcode.
- 6. If you still cannot reconnect to the headset or car kit, follow the instructions in Disconnect or Unpair from a Bluetooth Device, and then follow the instructions in Connect a Bluetooth Headset or Car Kit.

# Disconnect or Unpair from a Bluetooth Device

You can manually disconnect or unpair from a Bluetooth device through the Bluetooth settings menu.

#### Disconnect a Bluetooth Device

- 1. Touch > Settings > Bluetooth.
- 2. In the Bluetooth devices section, touch the device name to disconnect.
- 3. Touch OK.

#### Unpair from a Bluetooth Device

You can make your tablet forget its pairing connection with another Bluetooth device. To connect to the other device again, you may need to enter or confirm a passcode again.

- 1. Touch > Settings > Bluetooth.
- 2. In the **PAIRED DEVICES** section, touch behind the device to unpair.
- 3. Touch Unpair.

# Send and Receive Information Using Bluetooth

You can use Bluetooth to transfer information between your tablet and another Bluetoothenabled device such as a tablet or notebook computer. The first time you transfer information between your tablet and another device, you need to enter or confirm a security passcode. After that, your tablet and the other device are paired, and you will not need to exchange passcodes to transfer information in the future.

#### Send Information from Your Tablet to Another Device

You can send the following types of information, depending on the device you are sending to:

- Images and videos
- Calendar events
- Contacts
- Audio files
- 1. Set the receiving device to discoverable mode. You may also need to set it to "Receive Beams" or "Receive Files". Refer to the device's documentation for instructions on receiving information over Bluetooth.

- 2. On the tablet, open the application that contains the information or file you want to send. For example, if you want to send a picture, touch > Gallery.
- 3. Follow the steps for the type of item you want to send:
  - Picture or video (in Camera). After capturing a picture, on the preview screen, touch
     > Bluetooth.
  - Pictures and videos (in Gallery). On the Albums tab, touch and hold an album.
     Touch the items you want to share and then touch
  - Calendar event. In the Calendar's Day view, Agenda view, or Week view, touch the event, and then touch
     > Bluetooth.
  - Contact. On the People screen, touch a contact and then touch
     Share >
     Bluetooth.
  - Music track. With the track displayed on the Now playing screen, touch
     Share > Bluetooth.
  - Voice recording. Touch a voice recording from the list and then touch > Share > Bluetooth.
- 4. If you are prompted to turn on Bluetooth, touch **Turn on**.
- 5. Touch the name of the receiving device.
- 6. If prompted, accept the connection on the receiving device, and enter the same passcode on both your tablet and the other device, or confirm the auto-generated passcode.
- 7. On the receiving device, accept the file.

#### Receive Information from Another Device

Your tablet is capable of receiving a wide variety of file types with Bluetooth, including pictures, music tracks, and documents such as PDFs.

- 1. Touch > Settings > Bluetooth.
- 2. If Bluetooth is not switched on, touch the on/off slider to turn Bluetooth on
- 3. Touch your tablet name to make your tablet visible to unpaired devices.
- 4. On the sending device, send one or more files to your tablet. Refer to the device's documentation for instructions on sending information over Bluetooth.

- 5. If prompted, enter the same passcode on both your tablet and the other device, or confirm the auto-generated passcode. A Bluetooth authorization request is displayed on your tablet.
- 6. Touch OK.
- 7. When your tablet receives a file transfer request notification, slide down the notifications panel, and then touch **Accept**.
- 8. When a file is transferred, a notification is displayed. To open the file immediately, slide down the notifications panel, and then touch the relevant notification.

When you open a received file, what happens next depends on the file type:

- Media files and documents are usually opened directly in a compatible application. For example, if you open a music track, it starts playing in the Music application.
- For a vCalendar file, select the calendar where you want to save the event, and then touch **OK**. The vCalendar is added to your Calendar events. (For more information on using the Calendar, see Calendar.)
- For a vCard contact file, if there are multiple vCard files on your storage card, you can choose to import one, several, or all of those contacts to your contacts list.

# microSD Card

A microSD™ card is an optional accessory that allows you to store images, videos, music, documents, and voice data on your tablet.

### Insert a microSD Card

Follow the steps below to insert a microSD card into your tablet.

- 1. Insert your fingernail into the slot of the microSD card slot cover and lift the cover up gently.
- 2. Carefully insert the microSD card into the slot.

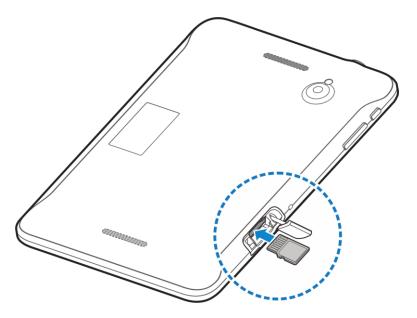

3. Close the cover.

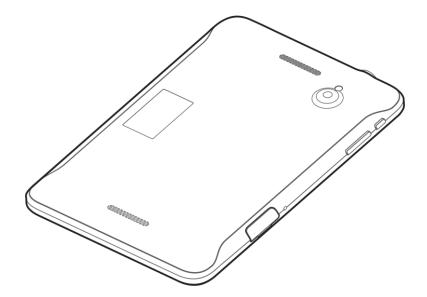

### Remove a microSD Card

Before removing your tablet's microSD card, use the Storage settings menu to unmount the card. See Unmount the microSD Card.

- 1. Insert your fingernail into the slot at the microSD card slot cover and lift the cover up gently.
- 2. Press the microSD card inside the card slot again to eject it, and then gently pull the microSD card out.

3. Replace the cover.

**Note:** You can easily damage the microSD card by improper operation. Please be careful when inserting, removing, or handling the microSD card.

**Note:** Make sure your battery is fully charged before using the microSD card. Your data may become damaged or unusable if the battery runs out while using the microSD card.

# View microSD Card Memory

The Storage settings menu gives you access to your microSD card memory information.

■ With the microSD card inserted, touch > Settings > Storage. (The total and available memory space will be displayed.)

#### Format the microSD Card

Formatting a microSD card permanently removes all files stored on the card.

- 1. Touch > Settings > Storage.
- 2. Scroll down the screen, touch **Erase SD card** > **Erase SD card**.
- 3. Touch **Erase everything** to confirm the process.

**Note:** The formatting procedure erases all the data on the microSD card, after which the files CANNOT be retrieved. To prevent the loss of important data, please check the contents before you format the card.

### Unmount the microSD Card

When you need to remove the microSD card, you must unmount the microSD card first to prevent corrupting the data stored on it or damaging the microSD card.

- 1. Touch > Settings > Storage.
- 2. Touch Unmount SD card.

### Use the Tablet's microSD Card as a USB Drive

To transfer music, pictures, and other files from your computer to your tablet's microSD card, you need to set the tablet's microSD card as a USB drive. For more details about transferring content between your tablet and a computer, see Transfer Files Between Your Tablet and a Computer.

- 1. Connect the tablet to your computer using the supplied USB cable.
- 2. When the  $\frac{\Psi}{}$  icon appears on the status bar, flick it down to show the Notification panel.
- 3. Touch Connected to... and select Media device (MTP) or Camera (PTP). See Connect to PC for details.

- 4. On your computer, the connected tablet is recognized as a portable media device. Navigate to this removable disk and open it. You can now copy and move files between the microSD card and your computer.
- 5. After copying the files, unplug the USB cable.

# Transfer Files Between Your Tablet and a Computer

You can use the supplied USB connector to connect your tablet directly to your computer and transfer music, pictures, and other content files. For example, if you have a music album stored on your computer that you want to listen to on your tablet with any of the music apps, just attach your tablet to the computer and copy the files to the music folder.

- 1. Connect your tablet to your computer using the supplied USB/charging cable.
  - Insert the smaller end of the cable to the charger/accessory jack at the bottom of the tablet.
  - Insert the larger USB end of the cable into an available USB port on your computer.
     You may need to remove the USB cable from the charging head to access it.
- 2. When  $\Psi$  appears in the notifications area, touch the notifications bar to open the panel.
- 3. You will see either Connected as a media device or Connected as a camera.
  - For most transfers, you'll want to use Connected as a media device.
  - To change the option, touch it in the notifications panel to open the Connect to PC window, and then touch the desired option.
- 4. On your computer, navigate to the detected device (such as through the My Computer menu) and open it.
- 5. If available, select a drive (**SD card** for microSD card, **Device** for internal tablet storage).
- 6. Select a folder (for example, **Music** for songs and albums) and copy files to it from your computer.
- 7. When you are done, disconnect your tablet from your computer.

# Update Your Tablet

From time to time, updates may become available for your tablet. You can download and apply updates through the **Settings** > **System updates** menu.

# Update Your Tablet Firmware

You can update your tablet's software using the **Update Firmware** option.

#### Before Updating Your Firmware

Updating your tablet firmware will erase all user data from your tablet. You must back up all critical information before updating your tablet firmware.

#### **Back Up All Data Prior to Update**

To back up your Gmail information:

- 1. Touch > Settings, and scroll to the ACCOUNTS section to touch an account type.
- 2. Touch an account.
- 3. Check App Date, Calendar and Contacts within the account field.
- 4. Touch > Sync now to sync your Google Account information.

To back up your Google apps:

Your Google app purchases are reloaded remotely and can be re-installed after the update is applied.

- 1. Touch >> Play Store.
- 2. Touch > My Apps > All tab.
- 3. Scroll through the list of previously downloaded Google apps and choose those you wish to reinstall.
- 4. Follow the onscreen instructions.

As an added precaution, to preserve any data on your microSD card, please unmount it from your tablet prior to starting the update process. Touch > Settings > Storage > Unmount SD card.

#### **Update Your Tablet Firmware**

Once you have backed up all your data, use the **Update Firmware** option to update your tablet firmware.

- 1. Touch > Settings > System updates.
- 2. Touch **Update Firmware**. (Your tablet automatically downloads and installs any available updates. You may be required to power your tablet off and back on to complete the software upgrade.)

#### Confirm Your Current Tablet Firmware

1. Touch > Settings > About tablet.

2. Locate the Baseband version read-only field.

# Update Your Android Operating System

This option allows you to update the Android Operating System (OS) on your tablet via an overthe-air connection.

- 1. Touch > Settings > System updates > Update ZTE Software.
- 2. Follow the onscreen instructions.

# **Update Your Profile**

This option allows you to automatically update your online user profile information. If you choose to change your user name and select a new one online, you must then update the user name on your tablet.

- 1. Touch > Settings > System updates > Update Profile.
- 2. Follow the onscreen instructions.

**Note:** If your data services or account syncing ever seems to go out unexpectedly, use this feature to reconnect with the network.

### Update Your PRL

This option allows you to download and update the PRL (preferred roaming list) automatically.

- 1. Touch > Settings > System updates > Update PRL.
- Follow the onscreen instructions.

# Sprint Worldwide Wireless Service

With your tablet and global roaming service from Sprint Worldwide<sup>SM</sup> Wireless Service, you can use wireless data services around the globe on compatible CDMA networks. For a country-specific travel guide, select your tablet and destination from sprint.com/traveltips.

# Activate Sprint Worldwide Service on Your Account

Before using your tablet in global roaming mode, you must activate Sprint Worldwide service.

To activate Sprint Worldwide service:

• Chat with or email an international support rep by visiting sprint.com/swwsupport.

- or -

■ Call Sprint Worldwide Customer support at **1-888-226-7212**.

# Your Tablet's SIM Card for International CMDA Roaming

Your tablet comes with a preinstalled SIM (Subscriber Identity Module) card to support roaming on compatible CDMA networks.

**Note:** The SIM included contains information specific to your tablet.

# Enable Global Roaming Mode

Your tablet is designed to enter global roaming mode automatically when you activate your Sprint Worldwide service, meaning that it should automatically connect to an appropriate CDMA network when you travel. You may set global roaming options through the settings menu. You may also need to set your network mode options through the settings menu.

To set your roaming options manually:

- 1. Touch > Settings > Mobile networks.
- 2. Select a category and settings for each category.
  - Roaming Guards: Select your roaming guard preferences for domestic data and international data.
  - Roaming Mode: Select Automatic for international use. Home only restricts use to the Nationwide Sprint Network only.

 Roaming settings: Select the desired check marks next to Domestic Data and International Data.

To set your network mode options manually:

- Touch > Settings > Mobile networks > Network mode.
  - To allow connections to CDMA networks only, touch CDMA only.
  - To allow connections to EvDo networks only, touch EvDo only.
  - To allow connections to available CDMA/EvDo, touch CDMA/EvDo. This is the recommended setting for international use.

# International Data Roaming

Sprint Worldwide Wireless Service can also keep you connected via email and Web browsing when traveling in countries in which Sprint offers data service. Data services are available on both CDMA and EvDo networks; check sprint.com/traveltips and sprint.com/sww to determine the services available where you are traveling.

**Note:** Prior to using your Sprint Worldwide Data Services, you must establish and utilize your CDMA data services domestically on the Sprint Network.

# Get Started With Sprint Worldwide Data Services

To use Sprint Worldwide Data Services, you will need to have these services activated on your account.

■ To activate, call Sprint Worldwide Customer Support at **1-888-226-7212**. Representatives are available 24 hours a day, 7 days a week to assist you.

# International Roaming Status Messages

You may receive status messages under certain conditions while roaming internationally. Before contacting Sprint Worldwide Customer Support, note the message, numeric code, and the conditions under which it appeared. The following table lists and describes the status messages.

| Status Messages        | Message Description                                                                                               |
|------------------------|----------------------------------------------------------------------------------------------------|
| Please Try Later       | This service is temporarily not available. Please try again later.                                                |
| Service Restricted     | Service may not be activated properly. Please contact Sprint Customer Service to report the issue for resolution. |
| Service Not Available  | This feature is not available on the current network.                                                             |
| System Busy. Try Later | The system is experiencing heavy traffic. Please try again later.                                                 |
| Service Conflict       | This service cannot be enabled because an incompatible service has already been turned on.                        |
| Please Try Again       | An error occurred. Note the error code and try again.                                                             |

| Status Messages                    | Message Description                                                                                                    |
|------------------------------------|----------------------------------------------------------------------------------------------------|
| Self Check Error                   | A fault was detected with your tablet. If this error recurs, note the error and contact Sprint Customer Service.                                                                                                    |
| Self Check Fail                    | An operational fault was detected with your tablet. Note the numeric code, turn your tablet off, and contact Sprint Customer Service.                                                                                                    |
| Wrong PIN                          | You have entered an incorrect SIM PIN number. You have only three attempts to enter your PIN. After a third unsuccessful attempt, your tablet will be locked and you will have to call Sprint Customer Service to have it unlocked. Sprint sets the default to PIN off; if you elect to enable the PIN then you will need to contact Sprint for the default PIN and PUK. |
| PIN Blocked. Call Your<br>Provider | An incorrect SIM PIN was entered three consecutive times. You will be unable to send or receive calls on your tablet. Contact Sprint Customer Service to obtain the PIN Unblocked Key (PUK) code. Sprint sets the default to PIN off; if you elect to enable the PIN then you will need to contact Sprint for the default PIN and PUK.                                   |

# Contact Sprint for Assistance with International Service

If you experience any issues with voice or data services while outside of the United States, Sprint offers customer support 24 hours a day. In the event that you do experience an issue, try the following actions:

- First try powering your tablet off and then back on; this will force your tablet to reregister with the network.
- Try manually selecting another network. Information for selecting networks can be found in the tablet guide.

If neither of these actions resolves your issue, you will need to contact customer service (see below). When calling to report an issue, the following information will be beneficial in trying to resolve your issue as quickly as possible:

- Your wireless tablet number.
- The city and country you are traveling in.

#### From a landline phone when outside the United States:

Sprint Worldwide Customer Support can be reached from a landline phone at **1-817-698-4199**. Access or connection fees may apply. The toll free numbers below can also be used to contact Sprint Worldwide Customer Support in the following countries:

| Country                                                     | From Landline Tablet |
|-------------------------------------------------------------|----------------------|
| Caribbean (Anguila, Barbados, Cayman Islands, and Dominica) | 1-888-226-7212       |
| France                                                      | 0800-903200          |
| Germany                                                     | 0800-180-0951        |
| Italy                                                       | 800-787-986          |
| Mexico                                                      | 001-877-294-9003     |
| Trinidad and Tobago                                         | 1-800-201-7545       |
| United Kingdom                                              | 0808-234-6616        |

**Note:** This toll free service is available on ordinary landline tablets and some public pay tablets. This service does not cover any hotel access charges.

# Settings

The following topics provide an overview of items you can change using your tablet's Settings menus.

# Airplane Mode

Airplane Mode allows you to use many of your tablet's features, such as Gallery, Camera, and Music, when you are on an airplane or in any other area where data is prohibited. When you set your tablet to Airplane mode, it cannot access online information.

To quickly turn Airplane mode on or off:

■ Press and hold the **Power button**, and then touch **Airplane Mode**. While in Airplane mode, the status bar will display .

To turn Airplane mode on or off in Settings:

- 1. Touch >> Settings.
- 2. Drag the **Airplane mode** slider to turn on/off. While in Airplane mode, the status bar will display .

# Wi-Fi Settings

The Wi-Fi settings menu lets you turn Wi-Fi on or off, set up and connect to available Wi-Fi networks, and configure advanced Wi-Fi options.

For more information about Wi-Fi settings, see Wi-Fi.

#### Access the Wi-Fi Settings Menu

■ Touch > Settings > Wi-Fi.

#### Advanced Wi-Fi Settings

The advanced Wi-Fi settings menu lets you set up and manage wireless access points.

- 1. Touch > Settings > Wi-Fi.
- 2. Touch > Advanced.
- 3. Configure your Wi-Fi settings, which may include:

- Network notification: Get notifications in the status bar when Wi-Fi is on and an open network is available.
- **Keep Wi-Fi on during sleep:** Set whether to keep Wi-Fi on in sleep mode.
- Avoid poor connections: Only use Wi-Fi networks that have Internet connection.
- MAC address: Check the MAC address.
- IP address: Check the tablet's IP address.
- DLNA auto-IP: Check to use DLNA when no DHCP server is available.

# Bluetooth Settings

Your tablet's Bluetooth capabilities let you use wireless headsets, send and receive pictures and files, and more. For details on your tablet's Bluetooth settings, see The Bluetooth Settings Menu.

#### Access the Bluetooth Settings Menu

■ Touch > Settings > Bluetooth.

# Mobile Networks

The Mobile Networks settings menu lets you set network mode options and other networkspecific settings.

### Enable Data Services

- 1. Touch > Settings > Mobile networks.
- 2. Select the **Data enabled** box to enable data services over the mobile network. To disable data services, just clear the check box.

**Note:** Certain data service requests may require additional time to process. While your device is loading the requested service, the touchscreen may appear unresponsive when in fact it is functioning properly. Allow your tablet some time to process your data usage request.

# Data Usage Settings

The Data usage menu lets you view your tablet's mobile and Wi-Fi data usage, set data limits, restrict hotspot usage, and more.

To turn Mobile data on or off:

■ Touch > Settings > Data usage and touch the ON/OFF slider.

- or -

Touch > Settings > Mobile networks and touch the Data enabled check box.

To set mobile data limit:

- 1. Touch > Settings > Data usage and tick the Set mobile data limit check box.
- 2. Touch OK.
- 3. Touch the time cycle in **Data usage cycle** to change when the data limit is applied.
- 4. Slide the red bar in the diagram up or down to adjust the data limit.
- 5. Slide the orange bar in the diagram up or down to adjust the data warning. You will receive a warning in the status bar when the warning threshold is reached.

To see what apps have been using mobile data and set restriction:

- 1. Touch > Settings > Data usage.
- 2. Touch do to the right of **Data usage cycle** to select a time period.

A list of apps that used mobile data during the time period appears under the diagram. You can see how much data each app used.

3. Touch an app in the list to view the amount of data used by the app and how much data is used in the background.

# More Settings

The More settings menu provides additional options, including VPN, USB tethering, Bluetooth tethering, and Wi-Fi hotspot.

# VPN Settings

Use the VPN Settings menu to set up and manage Virtual Private Networks (VPNs). For details on your tablet's VPN settings, see Virtual Private Networks (VPN).

# Sound Settings

The Sound settings menu lets you control your tablet's audio, from ringtones and alerts to touch tones and notifications.

### **Volumes**

Configure your tablet's volume settings.

- 1. Touch > Settings > Sound.
- 2. Touch **Volumes** and use the sliders to set the volume level for **Music**, **video**, **games**, and **other media**, **Notifications**, and **Alarms**.
- 3. Touch **OK** to save your settings.

#### Default Notifications

Use the menu to assign specific ringtones for notifications.

- 1. Touch > Settings > Sound > Default notification.
- 2. Scroll through the ringtone list and select one as the default notification ringtone.
- 3. Touch **OK** to save.

# Missing Notification Alert

Use the menu to Flash the LED light to notify you for events

- 1. Touch > Settings > Sound.
- 1. Touch Missing Notification alert.

### **Touch Sounds**

Configure the touch sounds for your tablet's.

- 1. Touch > Settings > Sound.
- 2. Touch Touch sounds.

### Screen Lock Sound

Configure the sounds for screen lock.

- 1. Touch > Settings > Sound.
- 2. Touch Screen lock sound.

### Vibrate on touch

Set to Vibrate as you touch the screen.

- 1. Touch > Settings > Sound.
- 2. Touch Vibrate on touch.

# Display Settings

Adjusting your tablet's display settings not only helps you see what you want, it can also help increase battery life.

# Brightness Settings

Adjust your screen's brightness to suit your surroundings.

- 1. Touch > Settings > Display > Brightness.
- 2. Drag the slider to adjust the brightness to your desired level and touch **OK**.

# Wallpaper Settings

Select and assign your tablet's background wallpaper.

- 1. Touch > Settings > Display > Wallpaper.
- 2. Choose wallpaper from **Default Wallpaper**, **Gallery**, **ID wallpapers**, **Live Wallpapers**, or **Wallpapers**.
- 3. Select a wallpaper and touch Set wallpaper.

**Note:** If you select **Gallery**, you will need to select an album and a picture. Once selected, use the crop tool to resize and position the image and then touch **OK**.

# Sleep

Use this feature to select the delay time before the screen automatically turns off.

- 1. Touch > Settings > Display > Sleep.
- 2. Select your preferred time from the list.

**Note:** Long screen backlight setting will reduce the battery life time.

#### Font Size

This feature allows you to set the font size of onscreen text, useful for users with sight problems.

### Calibration

This menu lets you calibrate the tablet's accelerometer (gravity sensor) when you notice errors.

- I. Touch > Settings > Display > Calibration.
- 2. Place the tablet flat on a level surface.

3. Touch Calibration Test.

# Front Key Light

When using the device, you can turn on the backlight of front keys and set the light duration.

# Saving Backlight Mode (HDMI)

Checking this option allows your tablet to save backlight.

# Storage Settings

The Storage settings menu lets you manage internal storage on your tablet and provides options for your microSD card.

# Internal Memory

The internal storage menu lets you view your tablet's internal storage capability and available space.

- Touch > Settings > Storage.
  - View your tablet's memory storage total space and space used by specific features.
  - Touch an itemized category for additional details.

#### SD Card

The SD card options let you view the card's size and available space, unmount the card for safe removal from the tablet, and format (erase) the SD card.

#### **Unmount SD Card**

- 1. Touch > Settings > Storage.
- 2. Touch Unmount SD card.
- 3. Remove the microSD card.

#### Format SD Card

- 1. Touch > Settings > Storage.
- 2. Scroll down the screen, touch **Erase SD card** > **Erase Phone storage**.
- 3. Touch **Erase everything** to confirm the process.

# Battery Settings

Monitor your tablet's battery usage through this settings menu. View which functions are consuming your battery's charge and at what percentage.

- 1. Touch > Settings > Battery.
- 2. View your tablet's battery usage statistics.
- 3. For additional details and settings options, touch a usage category.

# **Apps**

This menu lets you control your apps, including managing and removing them, viewing running services, checking storage and memory, and more.

- 1. Touch > Settings > Apps.
- 2. Touch **Manage apps**.
- 3. Touch **DOWNLOADED**, **ON SD CARD**, **RUNNING**, or **ALL** to view apps in each category.
- 4. Touch an app to see its information. You can stop the app, uninstall the app, clear data and cache, or move the app between the internal storage and the microSD card.

- or -

Check internal storage at the bottom of the **DOWNLOADED** and **ALL** tabs, microSD card storage at the bottom of the **ON SD CARD** tab, or system memory at the bottom of the **RUNNING** tab.

# Connect to PC

Select your USB connection type between your tablet and PC.

- Connect type: Select the USB connection type.
  - Install driver: Install driver (Usually for the first time).
  - Connect to PC software: Install apps or manage data on the tablet via PC software.
  - Media device (MTP): Use tablet as USB storage and transfer files when it is connected to Windows PC or Mac.
  - Camera (PTP): Use camera software to transfer pictures from tablet to PC.
- Don't ask me again: Determines whether to receive the prompts to select the connection type each time you connect the tablet and the PC.

• **Help:** Read the help information.

# Activate this device

The Activate this device menu lets you activate a new tablet or use additional self-service options such as checking the status of an in-service tablet.

■ Touch > Settings > Activate this device.

# Location access

Your Location Services settings menu lets you select how your tablet determines its location (using Wi-Fi and mobile networks, GPS satellites, both, or neither).

- 1. Touch > Settings > Location access.
- 2. Touch the **ON/OFF** slider to turn location access on and touch **Agree**.
- 3. Select the check boxes for your location options.
  - GPS satellites uses GPS to provide location accurate to street level.
  - Wi-Fi & mobile network location uses Google's location service to estimate your location faster.

# Security Settings

The lock screen settings let you set your method for unlocking your tablet, customize lock screen options, determine whether to enter your owner information to be displayed on the lock screen.

### Screen Lock

You can increase the security of your tablet by creating a screen lock. When enabled, you have to draw the correct unlock pattern on the screen, enter the correct PIN, or enter the correct password to unlock the tablet's screen.

- 1. Touch > Settings > Security.
- 2. Touch Screen lock.

In order from least secure to most secure, the available screen lock options are:

- None
- Slide
- Pattern

- PIN
- Password

**Important:** To protect your tablet and data from unauthorized access, it is recommended that you use the highest security level available (Password protection). It is also recommended you frequently change your password to ensure the safety of your tablet and personal data.

#### Use Nothing or a Slide to Unlock the Screen

- 1. Touch > Settings > Security > Screen lock.
- 2. Touch **None** or **Slide** to save the setting.

#### Use a Screen Unlock Pattern

- 1. Touch > Settings > Security > Screen lock.
- 2. Touch Pattern.
- 3. Read the information on the screen and touch Next.
- 4. Draw the screen unlock pattern by connecting at least four dots in a vertical, horizontal, or diagonal direction. Lift your finger from the screen when finished.
- 5. The tablet records the pattern. Touch **Continue**.
- 6. When prompted, draw the screen unlock pattern again, and then touch Confirm.

**Note:** Clear the **Make pattern visible** check box if you do not want the unlock pattern to display on the screen when you unlock it.

Note: To change your unlock screen pattern, touch > Settings > Security > Screen lock.

If you fail to draw the correct unlock pattern on the screen after five attempts, you will be prompted to wait for 30 seconds before you can try again.

#### Use a Screen Unlock PIN

- 1. Touch > Settings > Security > Screen lock.
- 2. Touch PIN.
- 3. Enter a PIN, touch **Continue**, re-enter your PIN, and touch **OK** to save the setting.

If you fail to enter the correct PIN after five attempts, you will be prompted to wait for 30 seconds before you can try again.

#### Use a Screen Unlock Password

- 1. Touch > Settings > Lock Screen > Screen lock.
- 2. Touch Password.
- 3. Enter a password, touch **Continue**, and then enter your password again to confirm it.

If you fail to enter the correct password after five attempts, you will be prompted to wait for 30 seconds before you can try again.

**Important:** To protect your tablet and data from unauthorized access, it is recommended that you use the screen unlock password (highest security). It is also recommended that you frequently change your password to ensure the safety of your tablet and personal data.

#### Owner Information

This menu allows you to enter text and display it on the screen when it is locked.

- 1. Touch > Settings > Security > Owner info.
- 2. Enter the text to display on the lock screen.
- 3. Tick the **Show owner info on lock screen** check box.

# Encrypt tablet

You can encrypt all the data on your tablet: Google Accounts, application data, music and other media, downloaded information, and so on. If you do, you must enter a numeric PIN or password each time you power on your tablet.

- 1. Touch > Settings > Security > Encrypt tablet.
- 2. Read the information about encryption carefully.

The **Encrypt tablet** button is dimmed if your battery's not charged or your tablet's not plugged in. If you change your mind about encrypting your tablet, touch .

- 3. Touch **Encrypt tablet**.
- 4. Enter your lock screen PIN or password and touch **Next**.
- 5. Touch **Encrypt tablet** again.

The encryption process starts and displays its progress. Encryption can take an hour or more, during which time your tablet may restart several times.

# Encrypt External SD Card

You can encrypt all the data on your SD card. If you do, you must enter a numeric PIN or password each time you power on your tablet.

Touch > Settings > Security, and then check or uncheck Encrypt SD card.

### Make Passwords Visible

Select whether or not device and application passwords are visible on the screen as you enter them.

■ Touch > Settings > Security, and then check or uncheck Make passwords visible.

#### Device Administrators

You can disable the authority to be a device administrator for certain applications. If disabled, you will typically lose some authority in those applications, such as the ability to sync email or calendar events to your device.

To select device administrators:

■ Touch > Settings > Security > Device administrators, and then select a device administrator to follow the prompts.

### Unknown Sources

If you want to install apps from sources other than the Play Store, you must allow the installation of apps from unknown sources first.

- 1. Touch > Settings > Security.
- 2. Touch the **Unknown sources** check box and then touch **OK**.

**Note:** To protect your tablet and personal data, please download apps from trusted sources, such as the Play Store.

### Credential Storage

These options let you control how your tablet accesses and stores secure certificates, passwords, and other credentials.

1. Touch > Settings > Security.

- 2. Scroll down the screen.
  - Trusted credentials: Display trusted CA certificates.
  - Install from SD card: Install certificates from the microSD card.
  - Clear credentials: Delete all certificates.

# Language & Input Settings

Your tablet's language and input settings let you select a language for the tablet's menus and keyboards, select and configure keyboard settings, configure speech input settings, and set your tablet's mouse/trackpad options.

# Language Settings

The language settings menu lets you select an onscreen language and add custom words to your tablet's user dictionary.

- 1. Touch > Settings > Language & input.
- 2. Touch Language and then touch an available language (English or Español).

# Spell Checker

Tick the checkbox to enable spell check while entering words.

- 1. Touch > Settings > Language & input.
- 2. Check Spell checker.

# Personal Dictionary

This menu allows you to add new words to the device's dictionary or remove words from the dictionary.

- 1. Touch > Settings > Language & input > Personal dictionary.
- 2. Touch +.
- 3. Enter the words and touch .The words you added are used for spelling check and word suggestion.

# Default Text Input

This menu allows you to set the default input method.

1. Touch > Settings > Language & input > Default.

2. Select the input method you want to use, or touch **Set up input methods** to configure the input method options.

# Android Keyboard Settings

This menu allows you to configure your Android keyboard settings.

- 1. Touch > Settings > Language & input.
- 2. Touch Settings in next to **Android keyboard (AOSP)** to configure your Android keyboard options.

# Google Voice Typing Settings

This menu allows you to configure your Google voice typing settings.

- 1. Touch > Settings > Language and input.
- 2. Touch the check mark to enable Google voice typing.
- 3. Touch Settings in ext to **Google voice typing** to configure your Google voice typing options.

# Swype Settings

This menu allows you to configure your Swype settings.

- 1. Touch > Settings > Language and input.
- 2. Touch Settings \*\* next to **Swype** to configure your Swype options.

# TouchPal Keyboard Settings

This menu allows you to configure your Touchpal Keyboard settings.

- 1. Touch > Settings > Language and input.
- 2. Touch Settings in next to **TouchPal Keyboard (Tablet)** to configure your Swype options.

# Voice Search Settings

This menu allows you to set up voice search options.

Touch > Settings > Language & input > Voice search.

- Language: Select the language you use when entering text by speaking or searching by speaking.
- Speech output: Choose the speech output mode from Always, Informative only, or Hands-free only.
- **Block offensive words:** Replace offensive words with asterisks (\*) when you use Google voice recognition to transcribe your voice into text.
- Hotword detection: Say Google to launch voice search.
- Download offline speech recognition: Manage downloaded languages.
- Bluetooth headset: Records audio through Bluetooth headset.

# Text-to-Speech Output Settings

This menu allows you to set up Text-to-speech out options.

- Touch > Settings > Language & input > Text-to-speech output.
  - PREFERRED ENGINE: Select the speech synthesis engine you want to use or touch to change its settings.
  - **Speech rate:** Select how quick you want the synthesizer to speak.
  - Listen to an example: Play a brief sample of the speech synthesizer, using your current settings.

# Pointer Speed

This menu allows you to select how fast the pointer should move when you connect the tablet with a trackpad or mouse accessory.

- 1. Touch > Settings > Language and input > Pointer speed.
- 2. Use the sliders to adjust the pointer speed, and touch **OK**.

# Back Up & Reset

Your tablet's Back up & reset menu lets you back up your tablet's data and settings to Google servers before resetting your tablet to the original factory settings. The Factory data reset erases all data from the tablet's application storage, including:

- Your Google Account
- All other email and social networking accounts
- System and application data and settings

Downloaded applications

#### Backup and Restore

To set your backup and restore options:

- 1. Touch > Settings > Back up & reset.
- 2. Select your backup and restore options.
  - Back up my data: This option lets you back up your app data, Wi-Fi passwords, and other settings to Google servers.
  - Backup account: Select a Google Account for your tablet backup.
  - Automatic restore: This option lets you restore backed up settings and data when reinstalling an application after a factory data reset.

#### Factory Data Reset

**Tip:** Before performing a factory data reset on your tablet, you may want to unmount the microSD card to avoid losing any data you may have stored on it. Touch > Settings > Storage > Unmount SD card to unmount the storage card.

- 1. Touch > Settings > Back up & reset.
- 2. Touch Factory data reset.
- 3. Read the factory data reset information page and touch **Reset tablet**.
- 4. Touch **Erase everyting**. Your tablet will power down and reset itself, which may take up to 10 minutes.

Once the tablet has reset, it will run through the Hands Free Activation and update processes again.

### Accounts

The Accounts settings menu lets you add and manage all your email, social networking, and picture and video sharing accounts.

#### Set Up a New Account

- 1. Touch > Settings > Add account.
- 2. Touch an account type.

- Corporate, Email, Google, ect.
- 3. Enter your account information and touch **Next**.
  - Depending on the account type, you may need to enter an email address or user address, password, domain name, or other information. For Corporate Sync accounts, contact your server administrator to determine what information you will need.
- 4. Touch **Next** when you are finished.

#### Manage Existing Accounts

- 1. Touch > Settings > [account type].
  - Touch a field to edit its settings.
  - Touch the account, and touch 

    > Remove account to delete the account from your tablet.
- 2. Touch when you are finished.

# Date & Time Settings

Use the Date & Time settings menu either to automatically use the network-provided date and time or manually set these values, as well as select time and date format options.

- 1. Touch > Settings > Date and time.
- 2. Check **Automatic date & time** to use the network provided date and time or uncheck it and touch **Set date**, and **Set time** to configure.
- 3. Check **Automatic time zone** to use network provided time zone or uncheck it and touch **Select time zone** to select a proper one from the list.
- 4. Touch the **Use 24-hour format** box if you want to change the time format.
- 5. Touch **Choose date format** to select the one you prefer.

# Accessibility Settings

The Accessibility menu lets you enable and manage accessibility-related applications.

- Touch > Settings > Accessibility.
  - TalkBack: When TalkBack is on, your device provides spoken feedback to help blind and low-vision users.

- Large text: Touch this checkbox to use large font size.
- Auto-rotate screen: Change the orientation of some onscreen content based on the position of the tablet.
- Speak passwords: Touch this checkbox to enable the speak passwords function.
- Text-to-speech output: Select the speech synthesis engine and configure the textto-speech settings.
- **Touch & hold delay:** Select the time delay for the tablet to distinguish finger touch and hold gestures.
- Enhance web accessibility: Enable this option to have the apps install scripts from Google that make their web content more accessible.

# **Developer Options**

Touch > Settings > Developer options to control settings that are useful for developing Android apps.

# System Updates

The System update menu lets you update your PRL (preferred roaming list), your data user profile, your Android software, and your tablet firmware.

- 1. Touch > Settings > System updates.
- 2. Select an option and follow the prompts to complete the updates. For more system update information see Update Your Tablet.

# About tablet

The About Tablet menu lets you access important tablet information, search for and apply updates, and view legal and safety information.

- **Status:** View important information about your tablet, including battery status, service state, network, signal strength and more.
- Legal information: View the legal information of your tablet.
- Model number: View the model number of your tablet.
- Android version: View the Android operating system version running on your tablet.
- Baseband version: View the baseband version of your tablet.
- Kernel version: View the kernel version of your tablet.

- **SW Version:** View the software version of your tablet.
- **HW Version:** View the hardware version of your tablet.

# Copyright Information

©2013 Sprint. Sprint and the logo are trademarks of Sprint. Other marks are trademarks of their respective owners.

No part of this publication may be quoted, reproduced, translated or used in any form or by any means, electronic or mechanical, including photocopying and microfilm, without the prior written permission of ZTE Corporation.

# Index

| Accessibility, 101            | Go to a website, 49           |
|-------------------------------|-------------------------------|
| Accessory Jack, 6             | Home page, 52                 |
| Account Passwords, 3          | Launch connection, 42, 46     |
| Accounts, 21                  | Menu, 47                      |
| Add new, 100                  | Navigate, 46                  |
| Manage, 101                   | Reset, 52                     |
| Settings, 100                 | Select text on a Web page, 48 |
| Activation, 2                 | Settings, 49                  |
| Airplane Mode, 86             | Website settings, 52          |
| Alarm, 70                     | Zoom, 47                      |
| Android Keyboard, 10          | Calculator, 70                |
| Settings, 98                  | Calendar, 65                  |
| Android OS                    | Add event, 65                 |
| Update, 81                    | Erase events, 68              |
| Application Manager, 92       | Event alerts, 66              |
| Applications, 32              | Invite guests, 66             |
| Apps, 32                      | Share calendar event, 69      |
| Find and install, 32          | Show or hide calendars, 68    |
| Open, 34                      | Sync Google calendars, 68     |
| Request refunds, 33           | View events, 67               |
| Uninstall, 34                 | Camera, 55                    |
| Back Up Phone, 99             | Close, 55                     |
| Battery                       | Open, 55                      |
| Charge, 1                     | Review screen, 56             |
| Settings, 92                  | Settings, 57                  |
| Bluetooth                     | Take a picture, 55            |
| Change device name, 72        | Viewfinder, 55                |
| Connect, 72                   | Car Kit                       |
| Disconnect, 74                | Connect, 72                   |
| Receive information, 75       | Charge Battery, 1             |
| Send information, 74          | Charger/Accessory Jack, 6     |
| Settings, 87                  | Clock                         |
| Settings menu, 72             | Alarm, 70                     |
| Share pictures and videos, 62 | Connections Optimizer, 43     |
| Turn on or off, 71            | Contacts                      |
| Bookmarks, 52                 | Add contact, 17               |
| Add to home screen, 53        | Delete, 19                    |
| Browser                       | Edit, 18                      |
| Bookmarks, 52                 | Get started, 15               |
| Create new home page, 53      | Link, 19                      |
| C. Cato Hom Homo pago, oo     |                               |

| Share, 20                            | Open, 59                       |
|--------------------------------------|--------------------------------|
| Synchronize, 19                      | View pictures and videos, 60   |
| Take and assign a picture, 18        | Gestures, 7                    |
| Contacts List, 15                    | Global Roaming Mode, 82        |
| Credential Storage, 96               | Gmail                          |
| Data, 41                             | Access, 22                     |
| Data Services, 87                    | Create account, 21             |
| Password, 3                          | Read and reply, 23             |
| Status indicators, 44                | Send message, 23               |
| User name, 44                        | Share pictures, 61             |
| Data Usage Settings, 87              | Google                         |
| Date & Time, 101                     | Create account, 21             |
| Default Text Input, 97               | Sign in, 22                    |
| Device Administrators, 96            | Google Maps, 34                |
| Drag, 7                              | Google Music                   |
| Editing Text, 14                     | Create Playlist, 38            |
| Email                                | Google Play                    |
| Account settings, 27                 | Find and install apps, 32      |
| Add account, 24                      | Help, 34                       |
| Add Exchange ActiveSync account, 25  | Movies & TV, 39                |
| Add widget, 28                       | Store, 32                      |
| Compose and send, 25                 | Google Play Music, 37          |
| Delete account, 28                   | Google Voice Typing, 11        |
| Manage inbox, 26                     | Settings, 98                   |
| Send Gmail, 23                       | Google Wallet, 33              |
| Share pictures, 61                   | Google+, 30                    |
| View and reply, 26                   | GPS Satellites, 93             |
| Encrypt Device, 95                   | Haptic Feedback, 89            |
| Encrypt External SD card, 96         | Headset                        |
| Enter Text, 10                       | Connect, 72                    |
| Entertainment, 55                    | Headset Jack, 5                |
| Exchange ActiveSync                  | Home Screen, 8                 |
| Add account, 25                      | Add Items, 8                   |
| Facebook, 28                         | Customize, 8                   |
| Share pictures and videos, 62        | Move or remove items, 8        |
| Factory Data Reset, 100              | International Data Roaming, 83 |
| Files                                | Keyboard                       |
| Transfer between phone and computer, | Android keyboard, 10           |
| 79                                   | Swype, 11                      |
| Flash, 5                             | Touchscreen, 13                |
| Flick, 7                             | Language, 97                   |
| Format SD Card, 91                   | Link Contacts, 19              |
| Gallery, 59                          | Location                       |
| Close, 60                            | GPS satellites, 93             |

| Wireless networks, 93          | Take with camera, 55                  |
|--------------------------------|---------------------------------------|
| Location Services, 93          | View, 60                              |
| Maps, 34                       | Zoom, 60                              |
| microSD Card, 76               | Picures                               |
| Encrypt, 96                    | Share via Picasa, 63                  |
| Format, 78                     | Pinch, 7                              |
| Insert, 76                     | Play Music, 37                        |
| Remove, 77                     | Play Store, 32                        |
| Settings, 91                   | Find and install apps, 32             |
| Unmount, 78                    | Pointer Speed, 99                     |
| View memory, 78                | Power Button, 6                       |
| Movies & TV                    | Power Off, 6                          |
| Google Play, 39                | Power On, 6                           |
| Music, 35                      | PRL Update, 81                        |
| Google Play Music, 37          | Rotate, 7                             |
| Music Player app, 35           | Screen Lock, 93                       |
| Sprint Music Plus, 39          | Screen Unlock                         |
| Music Player                   | Motion, 94                            |
| Create Playlist, 37            | Swipe, 94                             |
| Manage Playlists, 37           | Screen Unlock Password, 95            |
| Navigation                     | Screen Unlock Pattern, 94             |
| Google Maps, 34                | Screen Unlock PIN, 94                 |
| Notification Icons, 10         | SD Card, 76                           |
| Notifications, 9, 10           | Format, 91                            |
| Owner Information, 95          | Settings, 91                          |
| Passwords                      | Unmount, 91                           |
| Make visible, 96               | Secure Credential Storage, 45         |
| Phone Illustration, 1          | Settings, 86                          |
| Phone Layout (illustration), 5 | Share                                 |
| Phone Memory, 91               | Contacts, 20                          |
| Phone Update                   | SIM Card, 82                          |
| Android OS, 81                 | Slide, 7                              |
| Firmware, 79                   | Sound Recorder, 71                    |
| PRL, 81                        | Spread, 7                             |
| Profile, 81                    | Sprint Account                        |
| Picasa                         | Management, 4                         |
| Share pictures, 63             | Sprint Music Plus, 39                 |
| Pictures                       | Sprint Worldwide Wireless Service, 82 |
| Crop, 61                       | Status Bar, 9                         |
| Rotate, 61                     | Status Icons, 9                       |
| Share via Bluetooth, 62        | Storage                               |
| Share via email, 61            | Settings, 91                          |
| Share via Facebook, 62         | Storage Card, 76                      |
| Take and assign to contact, 18 | Swipe, 7                              |

Swype, 11 View, 60 Settings, 98 Watch, 60 Synchronize Contacts, 19 Voice Recognizer Settings, 98 Text Editing, 14 Voice Search Text Entry, 10 Settings, 98 Text Input Voice Typing, 11 Default, 97 Volume Text-to-Speech Output Button, 6 Settings, 99 Volume Settings, 88 Tools, 65 VPN, 44 Touch, 7 Add connection, 45 Touch and Hold, 7 Connect or disconnect, 45 Touchscreen Prepare for connection, 45 Keyboard, 13 Secure credential storage, 45 Navigation, 7 Settings, 88 Turn off, 6 Wallpaper, 90 Turn on, 6 Web, 41 Turn Device Off, 6 Launch connection, 42 Turn Device On, 6 Website Settings, 52 Twitter, 29 Widget Email, 28 Typing, 10 Unknown Sources, 96 Wi-Fi Video Camera Connect to a different network, 42 Record video, 57 Settings, 86 Settings, 58 Turn on and connect, 41 Wireless network status, 42 Videos YouTube, 29 Record. 57 Share via Bluetooth, 62 Share videos, 63 Share via Facebook, 62 Zoom, 7 Share via YouTube, 63